## **SIEMENS**

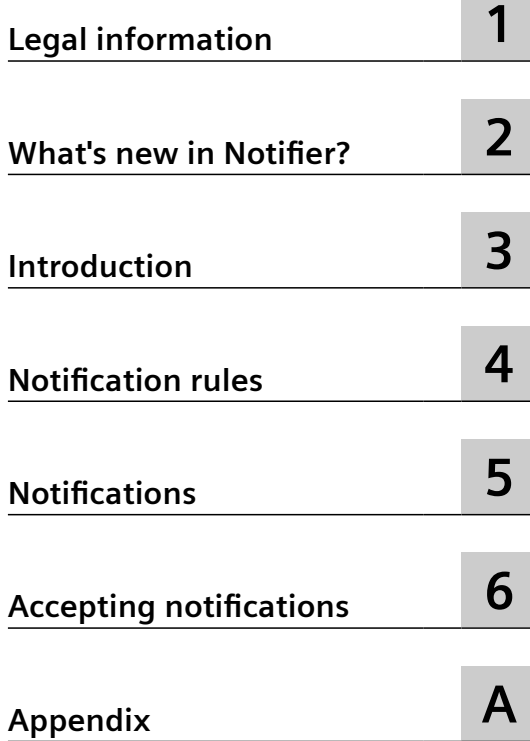

## **App SIMATIC Notifier App V1.16**

**Application Manual**

#### **Legal information**

#### **Warning notice system**

This manual contains notices you have to observe in order to ensure your personal safety, as well as to prevent damage to property. The notices referring to your personal safety are highlighted in the manual by a safety alert symbol, notices referring only to property damage have no safety alert symbol. These notices shown below are graded according to the degree of danger.

#### **DANGER**

indicates that death or severe personal injury **will** result if proper precautions are not taken.

#### **WARNING**

indicates that death or severe personal injury **may** result if proper precautions are not taken.

#### **A** CAUTION

indicates that minor personal injury can result if proper precautions are not taken.

#### **NOTICE**

indicates that property damage can result if proper precautions are not taken.

If more than one degree of danger is present, the warning notice representing the highest degree of danger will be used. A notice warning of injury to persons with a safety alert symbol may also include a warning relating to property damage.

#### **Qualified Personnel**

The product/system described in this documentation may be operated only by **personnel qualified** for the specific task in accordance with the relevant documentation, in particular its warning notices and safety instructions. Qualified personnel are those who, based on their training and experience, are capable of identifying risks and avoiding potential hazards when working with these products/systems.

#### **Proper use of Siemens products**

Note the following:

#### **WARNING**

Siemens products may only be used for the applications described in the catalog and in the relevant technical documentation. If products and components from other manufacturers are used, these must be recommended or approved by Siemens. Proper transport, storage, installation, assembly, commissioning, operation and maintenance are required to ensure that the products operate safely and without any problems. The permissible ambient conditions must be complied with. The information in the relevant documentation must be observed.

#### **Trademarks**

All names identified by  $\degree$  are registered trademarks of Siemens AG. The remaining trademarks in this publication may be trademarks whose use by third parties for their own purposes could violate the rights of the owner.

#### **Disclaimer of Liability**

We have reviewed the contents of this publication to ensure consistency with the hardware and software described. Since variance cannot be precluded entirely, we cannot guarantee full consistency. However, the information in this publication is reviewed regularly and any necessary corrections are included in subsequent editions.

## **Table of contents**

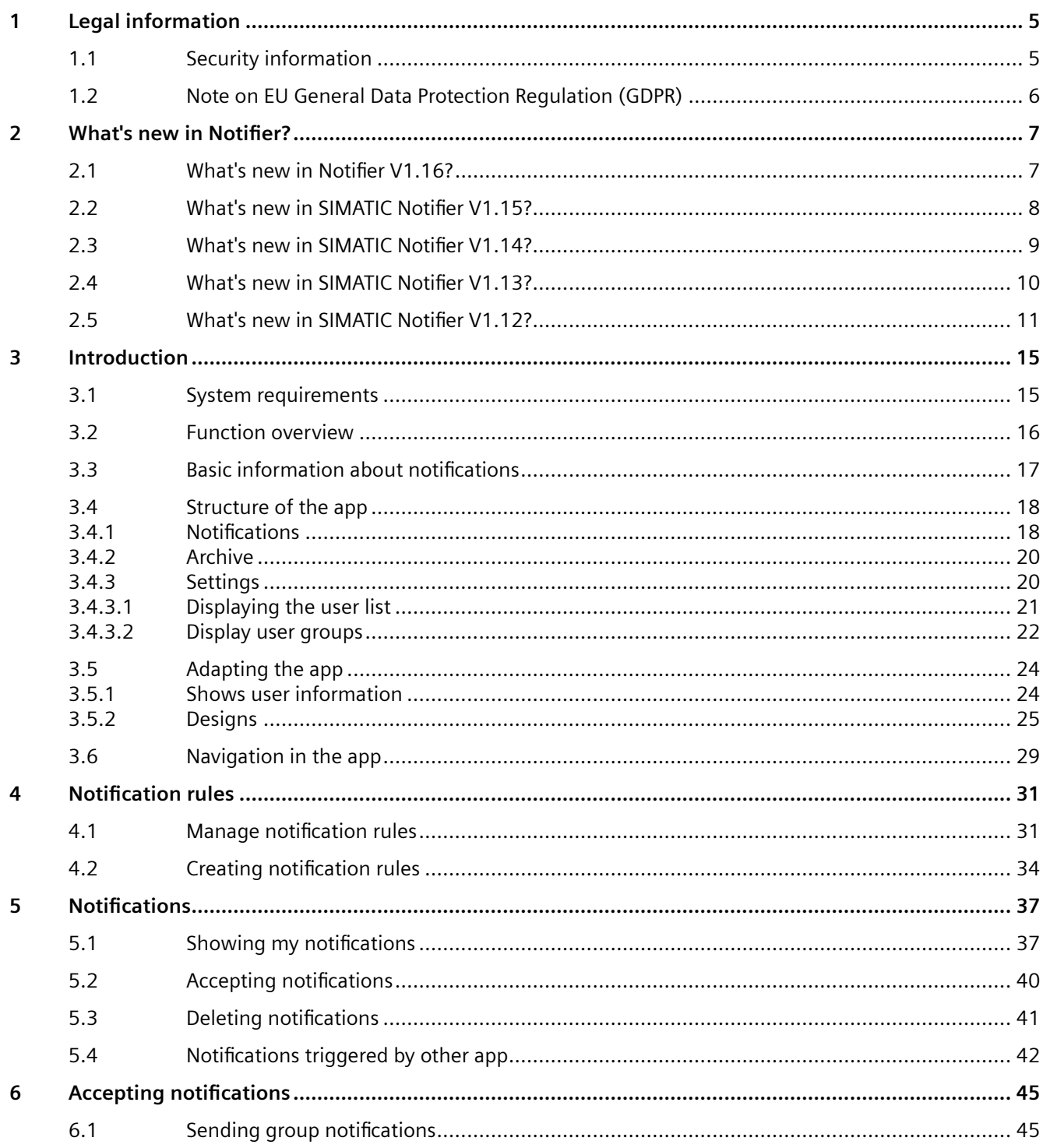

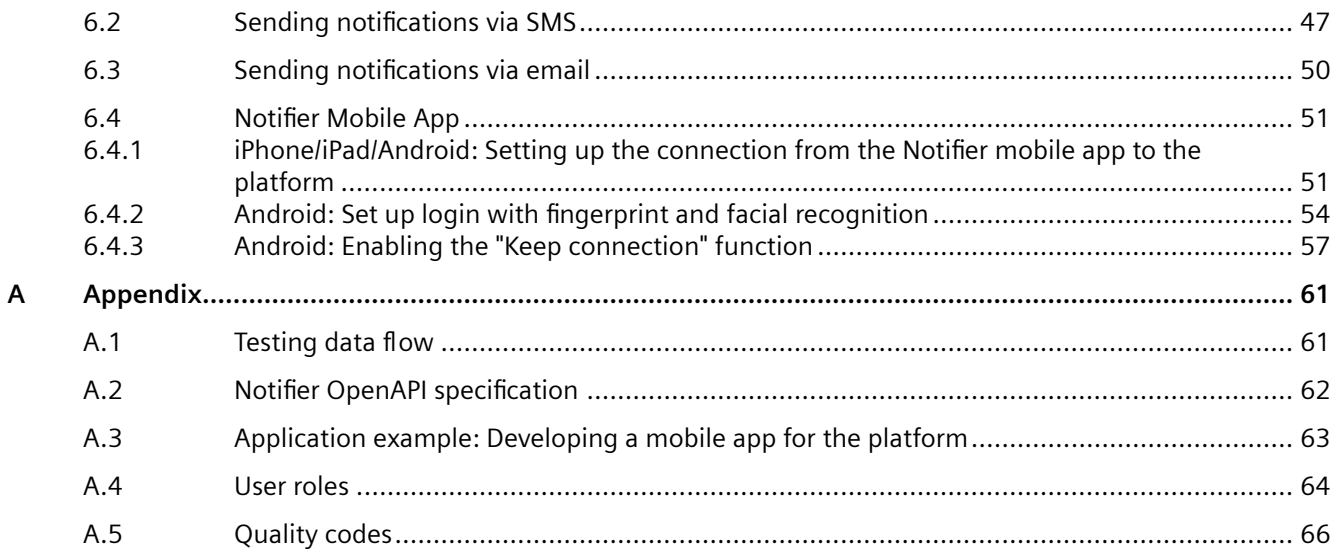

## <span id="page-4-0"></span>**Legal information**

## **1.1 Security information**

#### **Security information**

Siemens provides products and solutions with industrial security functions that support the secure operation of plants, systems, machines and networks.

In order to protect plants, systems, machines and networks against cyber threats, it is necessary to implement - and continuously maintain - a holistic, state-of-the-art industrial security concept. Siemens' products and solutions constitute one element of such a concept.

Customers are responsible for preventing unauthorized access to their plants, systems, machines and networks. Such systems, machines and components should only be connected to an enterprise network or the internet if and to the extent such a connection is necessary and only when appropriate security measures (e.g. firewalls and/or network segmentation) are in place.

For additional information on industrial security measures that may be implemented, please visit:

https://www.siemens.com/industrialsecurity [\(https://new.siemens.com/global/en/company/](https://new.siemens.com/global/en/company/topic-areas/future-of-manufacturing/industrial-security.html) [topic-areas/future-of-manufacturing/industrial-security.html](https://new.siemens.com/global/en/company/topic-areas/future-of-manufacturing/industrial-security.html)).

Siemens' products and solutions undergo continuous development to make them more secure. Siemens strongly recommends that product updates are applied as soon as they are available and that the latest product versions are used. Use of product versions that are no longer supported, and failure to apply latest updates may increase customer's exposure to cyber threats.

To stay informed about product updates, subscribe to the Siemens Industrial Security RSS Feed under:

https://www.siemens.com/cert [\(https://www.siemens.com/cert\)](https://www.siemens.com/cert).

<span id="page-5-0"></span>*1.2 Note on EU General Data Protection Regulation (GDPR)*

### **1.2 Note on EU General Data Protection Regulation (GDPR)**

#### **Data protection**

Siemens observes the principles of data protection, in particular the principle of data minimization (privacy by design). For the SIMATIC Notifier product, this means: the product processes / stores the following personal data: User name (first name and last name), email address, user role, app data (message filter) and cell phone number for sending SMS notifications.

No private or intimate data is processed or stored.

The above data are required for the login, the billing function and for the internal user administration (administrator can see the role and the status of other users). The storage of data is appropriate and limited to what is necessary, as it is essential to identify the authorized operators. The data needs to be maintained manually by you and if necessary, these can also be deleted. If you need support, please contact customer support.

The above data will not be stored anonymously or pseudonymized, because the purpose (identification of the operating personnel) cannot be achieved otherwise.

The above data is protected against loss of integrity and confidentiality by state-of-the-art security measures.

## <span id="page-6-0"></span>**What's new in Notifier? 2**

## **2.1 What's new in Notifier V1.16?**

#### **Version V1.16**

#### **Designs**

The "Designs" view offers a choice of different color schemes for the app display.

#### **More options for filtering notifications**

You can filter your notifications by asset. You can have notifications from the selected asset and all its child assets displayed or you can exclude a selected asset and all its child assets from the view.

## <span id="page-7-0"></span>**2.2 What's new in SIMATIC Notifier V1.15?**

#### **Version V1.15**

#### **New attributes in the notifications of originating apps**

You can define additional attributes for a notification using the OpenAPI of the originating app.

#### **New symbol in My Plant**

Assets to which you have assigned at least one notification rule can be recognized by a new symbol in My Plant.

## <span id="page-8-0"></span>**2.3 What's new in SIMATIC Notifier V1.14?**

#### **Version V1.14**

No new features were entered in Version 1.14. Instead, small error corrections and improvements were carried out.

## <span id="page-9-0"></span>**2.4 What's new in SIMATIC Notifier V1.13?**

#### **Version V1.13**

#### **User groups**

The Notifier app offers the possibility to create groups of users who are to be notified about notifications of the desired type or from the desired app.

#### **Escalation notifications**

The order in which users from a group are notified is controlled through escalation. If the first user does not respond to the notification, the next in turn is contacted.

#### **Plant structure**

The notification settings are assigned to the corresponding asset. Child assets inherit the settings from parent assets.

#### **Triggers for notifications**

You can set up triggers to notify selected groups of users about notifications. The triggers are assigned to the assets.

#### **Time stamp in notifications**

Users are informed about the time stamp of the event in the notifications sent.

#### **Accepting notifications and resetting the acceptance**

The users can accept the selected notifications and reset the acceptance.

## <span id="page-10-0"></span>**2.5 What's new in SIMATIC Notifier V1.12?**

#### **Version V1.12**

No new features were entered in Version 1.12. Instead, small error corrections and improvements were carried out.

#### **Version V1.11**

#### **New pricing model**

• New pricing model and support for the new Packaging & Pricing.

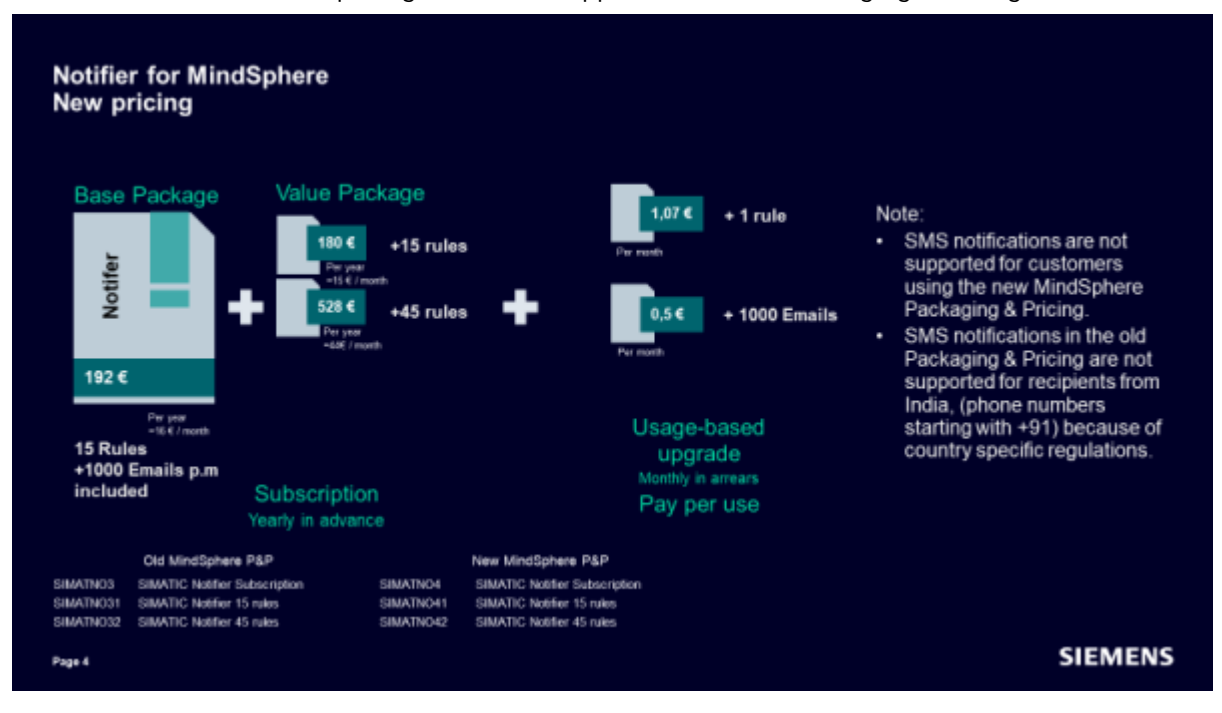

The SMS notification is not supported for customers using the new Packaging & Pricing.

#### **More user-friendly user interface**

- The user can select a color scheme to display the app.
- The application is also available in Spanish and in Chinese.

#### **API**

• The API has been extended so that notifications can be triggered and deleted via the ConfigurationID

#### **Version V1.10**

#### **SMS notifications**

• In addition to push and email notifications, the sending of SMS notifications is also supported.

#### **Version V1.9**

#### **Email notifications**

• Notifications can be sent via email.

#### **API extensions**

• With new extensions, you can list and accept notifications via API.

#### **User list**

• A user list is available. The inactive users can be removed by the administrator.

#### **Bad Quality Code**

• Notifications with Bad Quality Code are no longer considered.

#### **Version V1.8**

#### **API access**

• Notifier offers the option to access the notifications via API.

#### **Version V1.7**

No new features were entered in Version 1.7. Instead, small error corrections and improvements were carried out.

#### **Version V1.6**

#### **Delete notifications**

• The app now offers the option to delete the notifications.

#### **Version V1.5**

#### **Sending and receiving notifications from Performance Insight and Energy Manager.**

• You can now be notified of serious events not only by SIMATIC Notifier but also by Performance Insight and Energy Manager. In the Notifier, the notifications from Performance Insight and Energy Manager are identified and classified.

#### **Version V1.4**

#### **Identifying incorrect notification rules**

If notification rules refer to assets or variables that no longer exist (because they have been deleted after creating the rule), these rules are now marked with an icon to help you identify them faster. The navigation bar on the left shows an error symbol next to the settings when at least one rule has problems. In the notification rules list, each rule with errors has an indicator so you can easily edit any rules that have problems.

#### **Operation of the notification rules interface has been improved**

• Scrolling through all input fields has been optimized. You can use keyboard shortcuts to copy and paste multiple assets or variables. The function to autocomplete is now available in order to more effectively add and edit new and existing rules.

# <span id="page-14-0"></span>**Introduction**

## **3.1 System requirements**

#### **Browser recommendation**

We recommend the Google Chrome web browser. You should preferably use a resolution of 1920x1080.

<span id="page-15-0"></span>*3.2 Function overview*

## **3.2 Function overview**

#### **Introduction**

The SIMATIC Notifier app offers you globally accessible notifications that are generated if an event occurs. It monitors the variables stored on the platform according to the notification rules you have configured.

*3.3 Basic information about notifications*

## <span id="page-16-0"></span>**3.3 Basic information about notifications**

#### **Notifications**

There are three types of notifications:

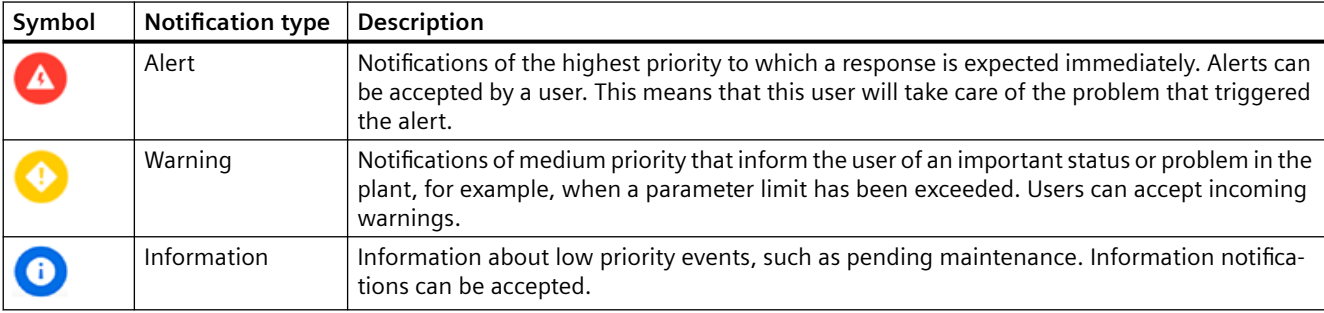

<span id="page-17-0"></span>*3.4 Structure of the app*

## **3.4 Structure of the app**

#### **3.4.1 Notifications**

#### **Start page**

The start page shows the available notifications.

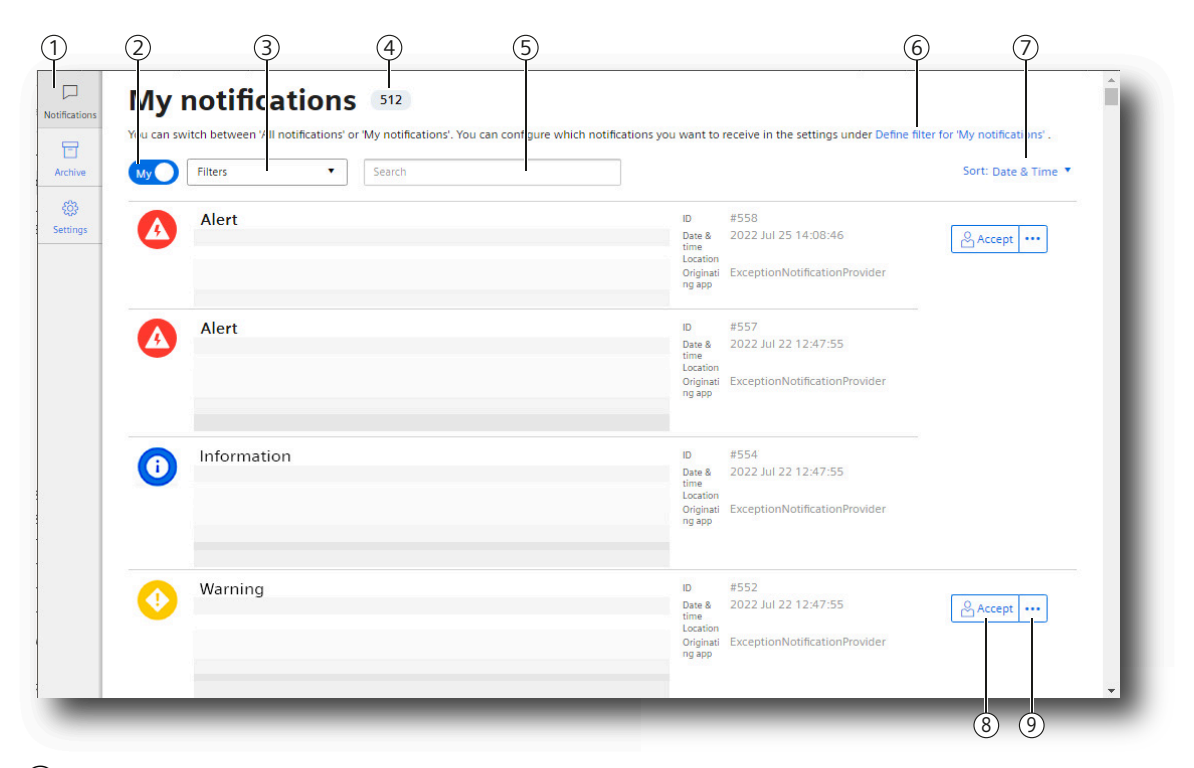

- ① Navigation bar
- ② "My" / "All" notifications button
- ③ Select filter
- ④ Number of the total existing notifications
- ⑤ Enter search text
- ⑥ Link to "Define filters"
- ⑦ Select sorting
- ⑧ Accepting notification
- ⑨ Menu with further options

If you have scrolled down in the view, the "Go to top" button appears at the bottom of the view.

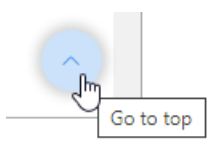

• To go to the top of the page, click the button.

#### **Navigation bar**

The navigation bar provides access to the Notifier views.

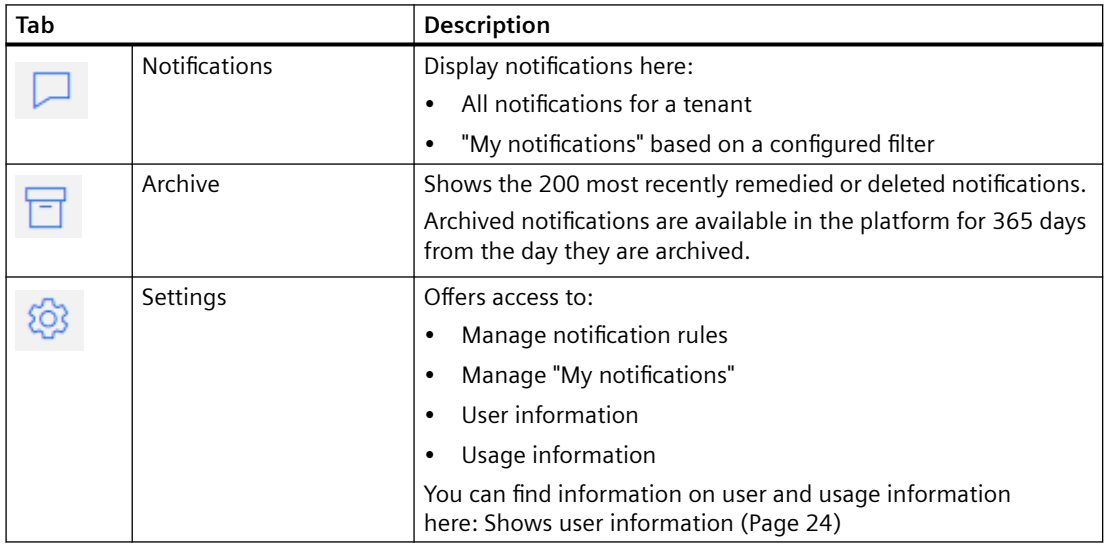

#### **See also**

[Creating notification rules](#page-33-0) (Page [34\)](#page-33-0)

<span id="page-19-0"></span>*3.4 Structure of the app*

#### **3.4.2 Archive**

The "Archive" view shows the notifications that have been remedied or deleted.

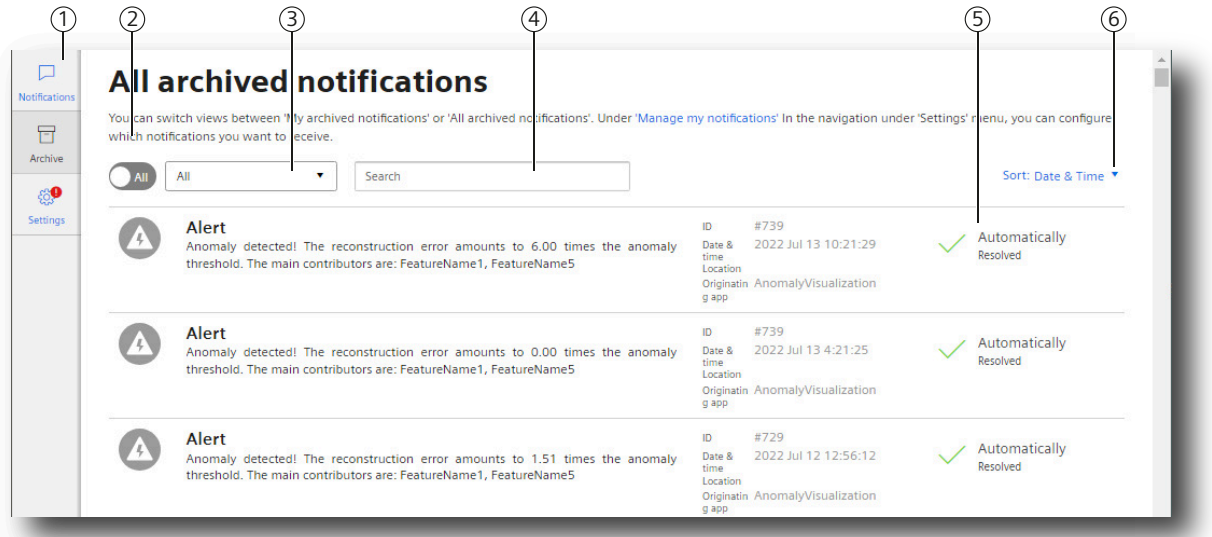

- ① Navigation bar
- ② "My" / "All" notifications button
- ③ Select filter
- ④ Enter search text
- ⑤ Reason for archiving the notification
- ⑥ Select sorting

#### **3.4.3 Settings**

The "Settings" view offers access to

- Managing notification rules Create rules according to which notifications are generated. You can find additional information in the section ["Manage notification rules](#page-30-0) (Page [31\)](#page-30-0)".
- Manage "My notifications" Create filters for displaying your notifications. You can find additional information in the section ["Showing my notifications](#page-36-0) (Page [37\)](#page-36-0)".
- User information Change the display language and color scheme for the display. Enter your mobile number. You can find additional information in the section ["Shows user information](#page-23-0) (Page [24\)](#page-23-0)".
- Usage information Show the number of notification rules used and the costs generated from them.
- <span id="page-20-0"></span>• User list Shows the list of the currently registered users. You can find additional information in the section "Displaying the user list (Page 21)".
- User groups Show the list of user groups. You can find additional information in the section "AUTOHOTSPOT".
- Designs

Change the color scheme for the app display. You can find more information in section "[Designs](#page-24-0) (Page [25\)](#page-24-0)"

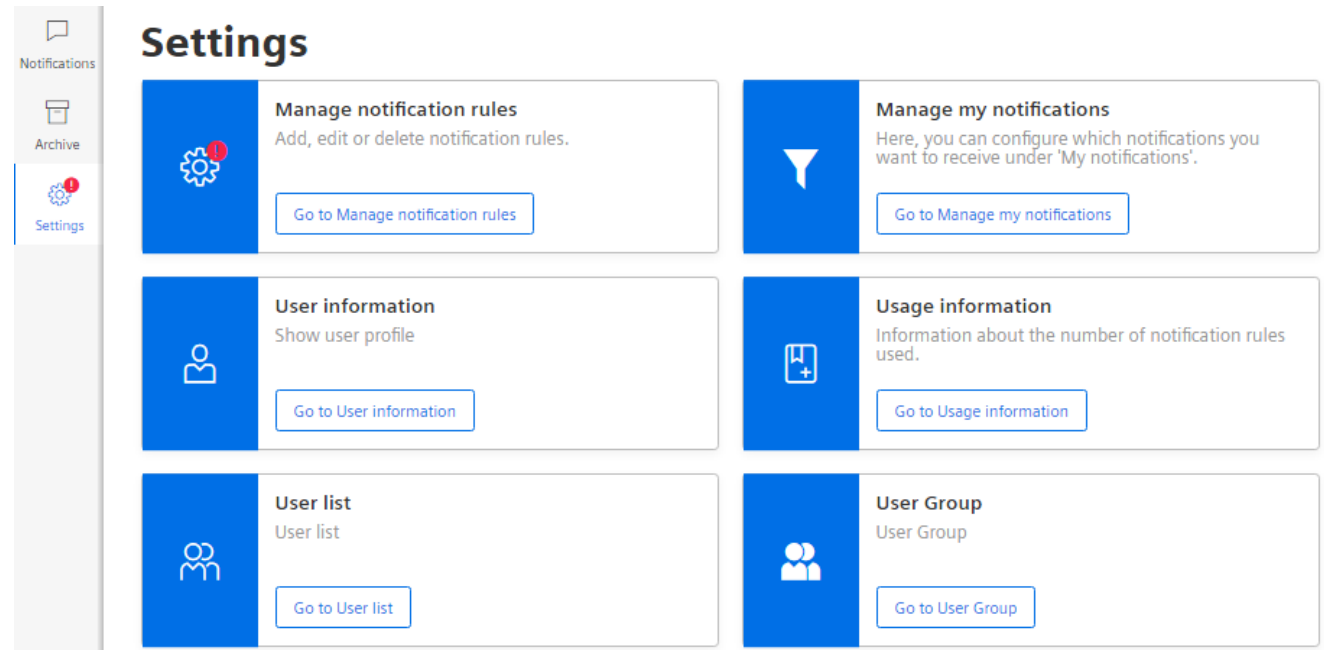

#### **3.4.3.1 Displaying the user list**

#### **Description**

To show the user list, open "Settings" > "User list".

As an administrator you can view the list of all users. You can also edit any user by clicking ... and selecting "Edit".

An overview of user information is displayed in the information panel, which you can edit by clicking "Edit". You can delete the selected user account by clicking on  $\Box$  Log off

#### <span id="page-21-0"></span>*Introduction*

#### *3.4 Structure of the app*

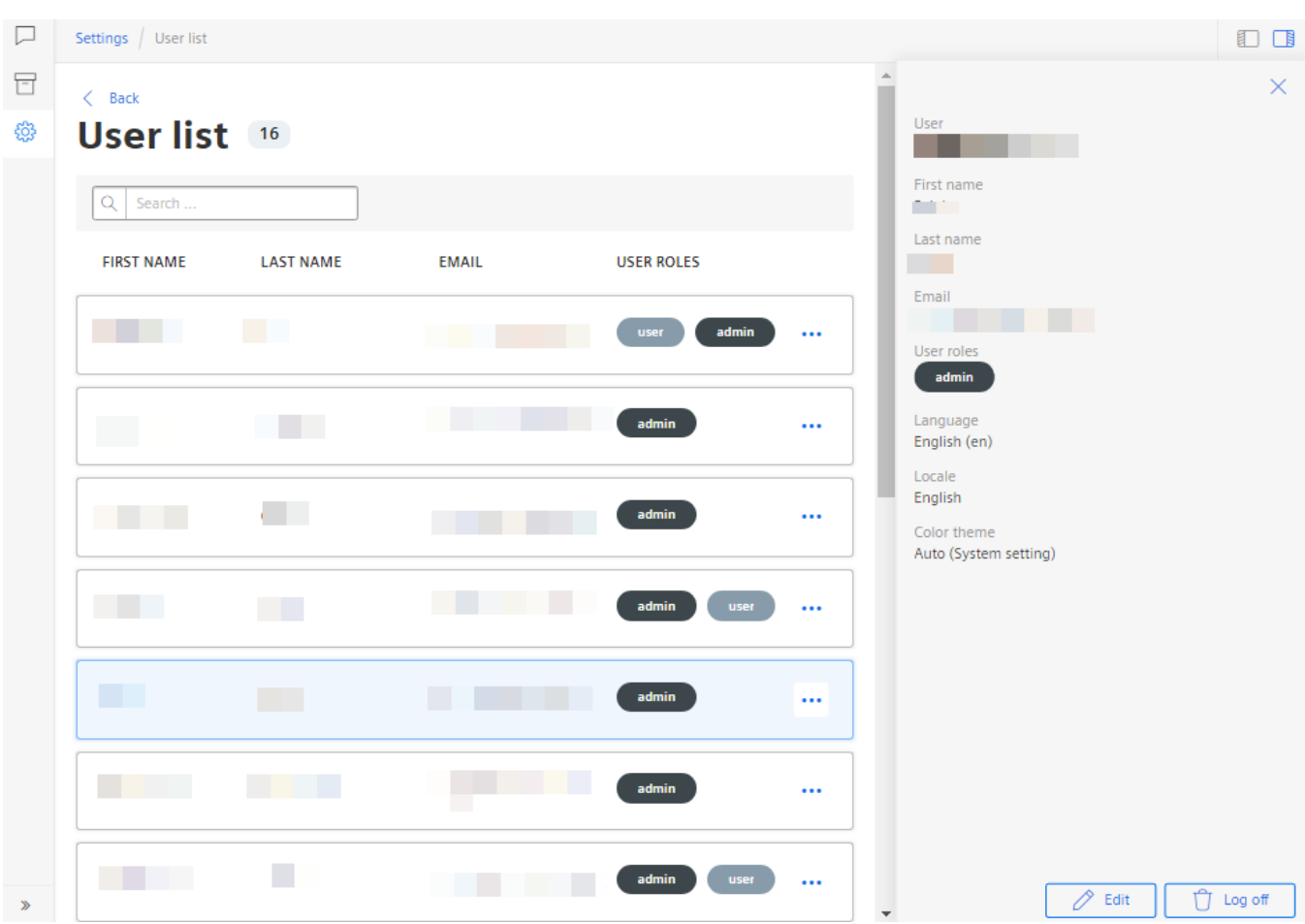

#### **3.4.3.2 Display user groups**

#### **Description**

The Notifier app offers the possibility to create user groups that are notified when an event occurs.

To display the user group view, open "Settings" > "User groups".

#### *3.4 Structure of the app*

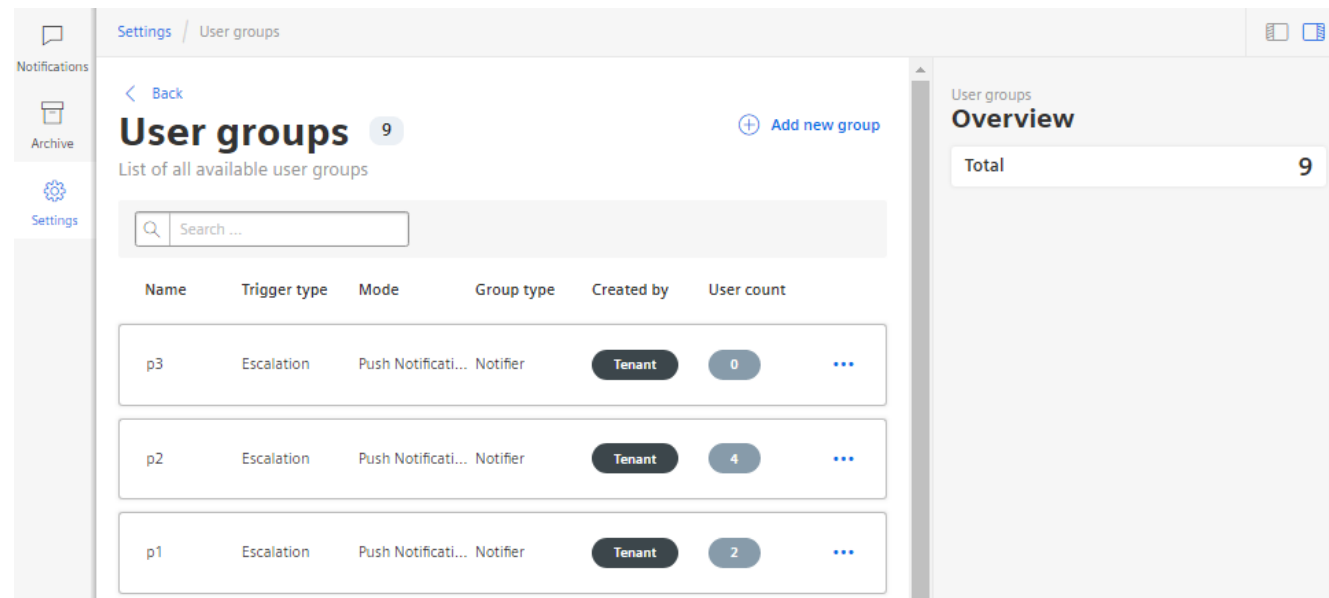

<span id="page-23-0"></span>*3.5 Adapting the app*

## **3.5 Adapting the app**

#### **3.5.1 Shows user information**

To show the user profile of the logged-in user, open "Settings" > "User information".

#### **Changing the display language**

- 1. To change the language in which the app is displayed to the user, click  $\mathscr{P}$ .
- 2. Select the language.
- 3. Click "Save".

The app opens in the selected language.

#### **Specifying the mobile phone number**

To be able to send notifications via SMS from the Notifier, enter your mobile phone number.

You can find additional information in the section ["iPhone/iPad/Android: Setting up the](#page-50-0)  [connection from the Notifier mobile app to the platform](#page-50-0) (Page [51](#page-50-0))".

#### **Changing the display color scheme**

Select your preferred color scheme for displaying the app:

- Light
- Dark
- Automatic (system setting)

#### **User roles**

Shows your user role.

You can find additional information in the section ["User roles](#page-63-0) (Page [64](#page-63-0))".

#### **Smart devices**

Shows your connected smart devices.

You can find additional information in the section ["iPhone/iPad/Android: Setting up the](#page-50-0)  [connection from the Notifier mobile app to the platform](#page-50-0) (Page [51](#page-50-0))".

*3.5 Adapting the app*

#### <span id="page-24-0"></span>**Remove account**

To free up your user license, you can remove your user account from the Notifier app:

- 1. Open the "Settings" menu.
- 2. Select "User information > User account".
- 3. Click "Remove account".

#### **3.5.2 Designs**

To display the "Designs" view, select "Settings > Designs".

This view offers a choice of various color schemes for the app display.

You can replace the default logo with your own logo.

#### **Note**

#### **Administrator rights required**

Administrator rights are required to change the design. Other users will only see the changes made.

*Introduction*

*3.5 Adapting the app*

#### **Customizing the design**

To customize the light and/or dark design, proceed as follows:

- 1. Select the topic you want to edit.
	- **Themes**

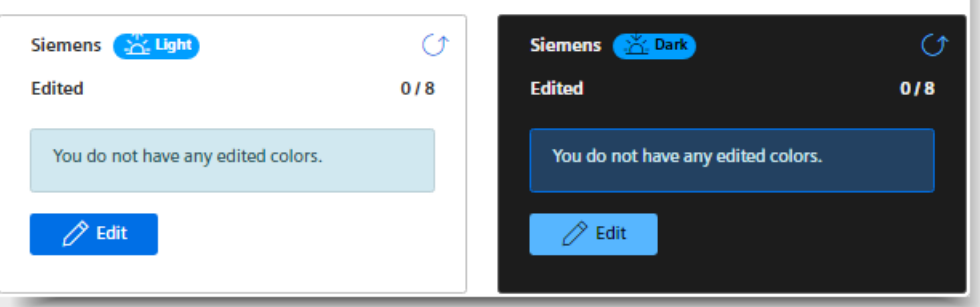

2. Click "Edit".

The following color options are displayed:

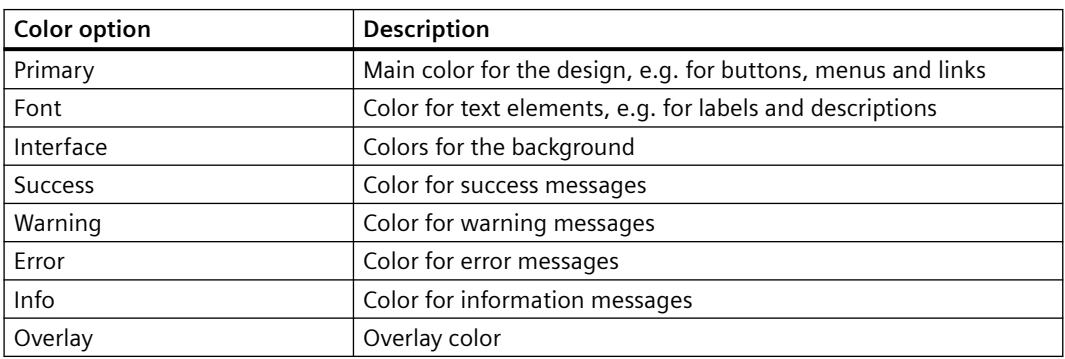

3. Click the desired color option. The current color is displayed.

- 4. You have the following options to change the current color:
	- Enter the RGB colors of the desired color.

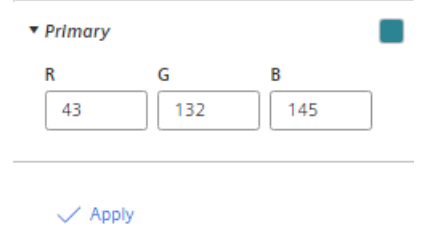

– Open a color palette by clicking on the tile with the current color. Select a new color.

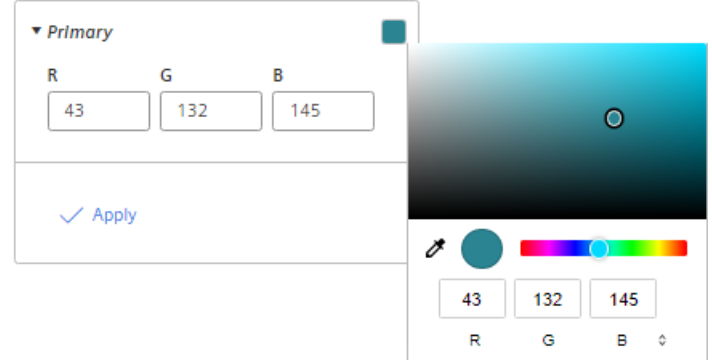

*3.5 Adapting the app*

5. Click "Apply".

 $\overline{\phantom{a}}$ 

The changes made are displayed in the "Theme preview" area.

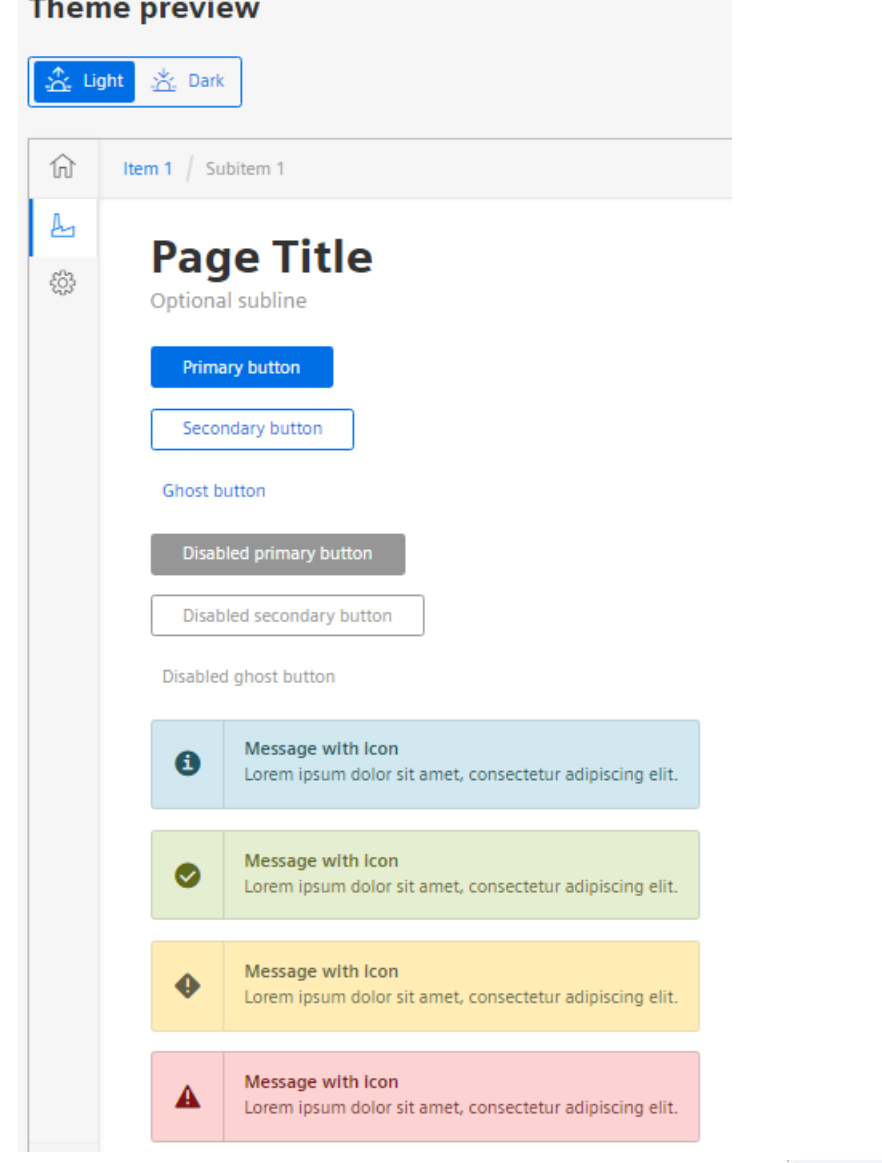

- 6. To switch between the light and dark design for the preview, click  $\frac{2}{\sqrt{2}}$  Light  $\frac{1}{\sqrt{2}}$  Dark
- 7. To reset a selected color, click "Reset".
- 8. When you have customized the color option as desired, click "Save".

The saved design is now visible for all users.

#### **Restoring the default settings**

- 1. To reset the default settings in a design, click the  $\bigcirc$  icon in the corresponding design.
- 2. To reset the default settings in both designs, click "Delete".

### <span id="page-28-0"></span>**3.6 Navigation in the app**

In the app's views, you can find navigation elements that quickly take you to notifications, information, and configurations.

#### **Overviews**

The navigation bar leads to the overview views:

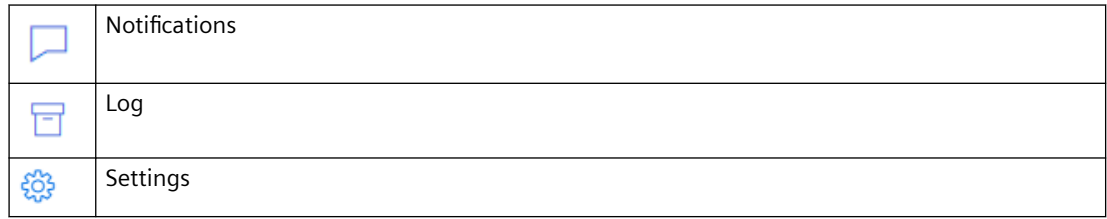

#### **Breadcrumb navigation**

The path that leads to the current view is displayed at the upper edge.

To access a previous view, click an individual entry.

Settings / Notification Rules / wccdev

In addition, a link is displayed which returns you to the superordinate overview.

 $\langle$  Back

#### **Showing / hiding a display area**

Information areas and navigation elements can be shown and hidden, as required.

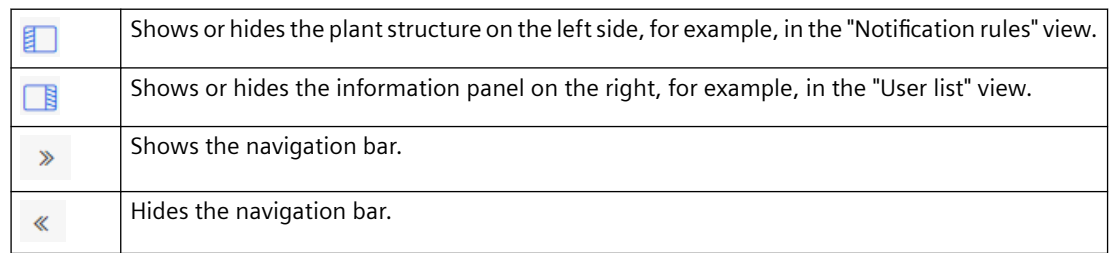

#### **Menu button**

You can find relevant commands in the menu of the button with three dots, e.g. in the "Notifications" view:

#### $\overline{\phantom{a}}$

*Introduction*

*3.6 Navigation in the app*

# <span id="page-30-0"></span>**A**

## **4.1 Manage notification rules**

The notification settings are assigned to the corresponding asset. Child assets inherit the settings from parent assets. You can change the inherited settings for a child asset only by changing the settings for the parent asset and thereby for all child assets.

#### **Procedure**

To view notification rules, proceed as follows:

- 1. Under "Settings", click "Manage notification rules".
- 2. Select an asset whose notification rules you want to list. If notification rules already exist, they are displayed in this view.

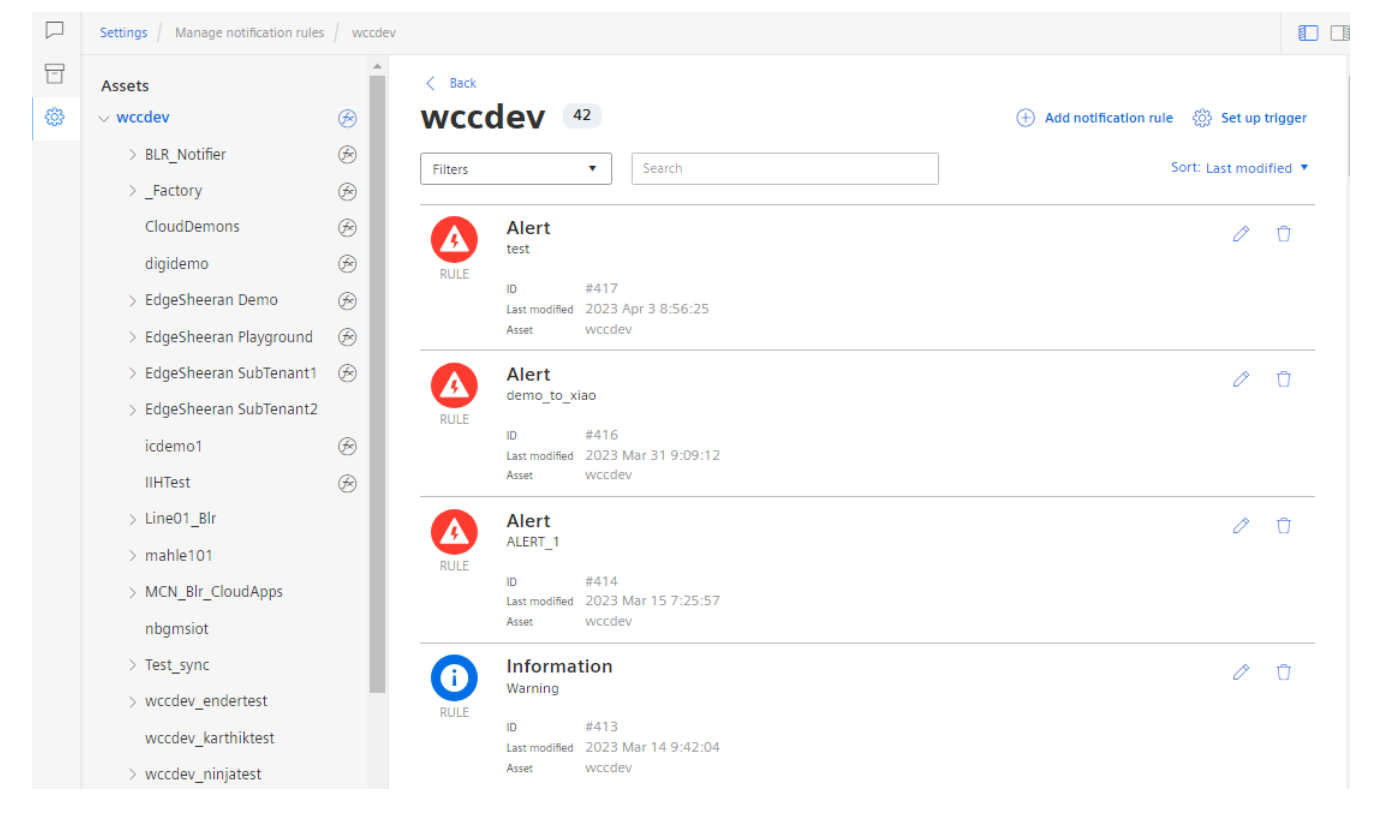

The assets that have a notification rule can be recognized by  $\bigcirc$ .

- 3. To create a new rule, click "Add notification rule". You can find additional information on this in the section: [Creating notification rules](#page-33-0) (Page [34](#page-33-0))
- 4. To check the displayed rules again, click "Check errors".

#### *4.1 Manage notification rules*

- 5. To edit a rule, click  $\mathscr{P}.$
- 6. To delete a rule, click  $\Box$ .

#### **Setting up triggers for notifications**

You can set up triggers to notify selected user groups about notifications of the desired type or from the desired app.

The triggers are assigned to the assets.

To define a trigger, proceed as follows:

1. From the plant structure, select the asset to which the trigger should be assigned.

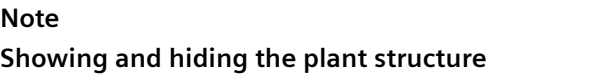

The plant structure can be hidden. To show the plant structure, click  $\Box$ .

2. Click  $\overset{\text{\normalsize \textcircled{\tiny \textsc{}}}}{\otimes}$  Setup trigger

If triggers already exist for this asset, they will be displayed in this view.

3. To set a new trigger, click "Add trigger".

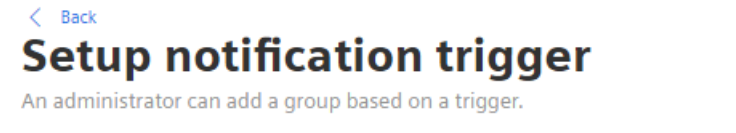

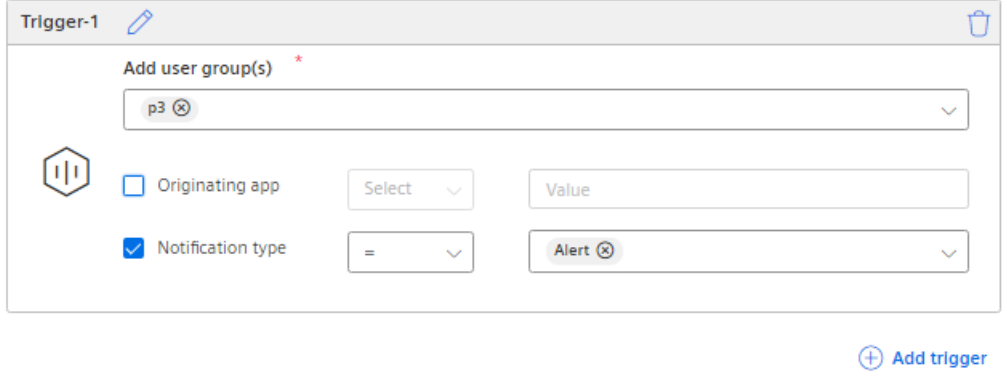

- 4. You can change the trigger name by clicking  $\oslash$ .
- 5. From the menu, select the user groups to be notified about notifications.
- 6. You can decide whether users should be informed only about notifications from a selected app or only of the selected type.
- 7. To save the trigger, click "Save".

Cancel

8. In order to delete a trigger, click  $\prod$ .

#### **Error display in notification rules**

Incorrect notification rules appear in the overview "Manage notification rules" with a red error icon. Notification rules are incorrect if an asset or variable that a notification rule refers to has been deleted.

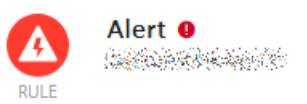

The red error symbol is also displayed in the "Settings" view.

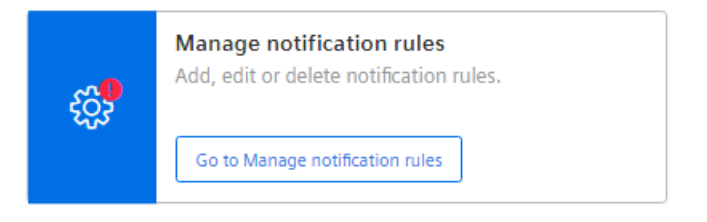

<span id="page-33-0"></span>*4.2 Creating notification rules*

## **4.2 Creating notification rules**

#### **Introduction**

To be notified about important events, create at least one notification rule.

#### **Procedure**

To create a notification rule, follow these steps:

- 1. Under "Settings", click "Manage notification rules".
- 2. Select an asset for which you want to create the notification rule. If notification rules already exist, they are displayed in this view.
- 3. Click "Add notification rule". The "Create notification rule" view is displayed.

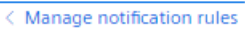

## **Create notification rule**

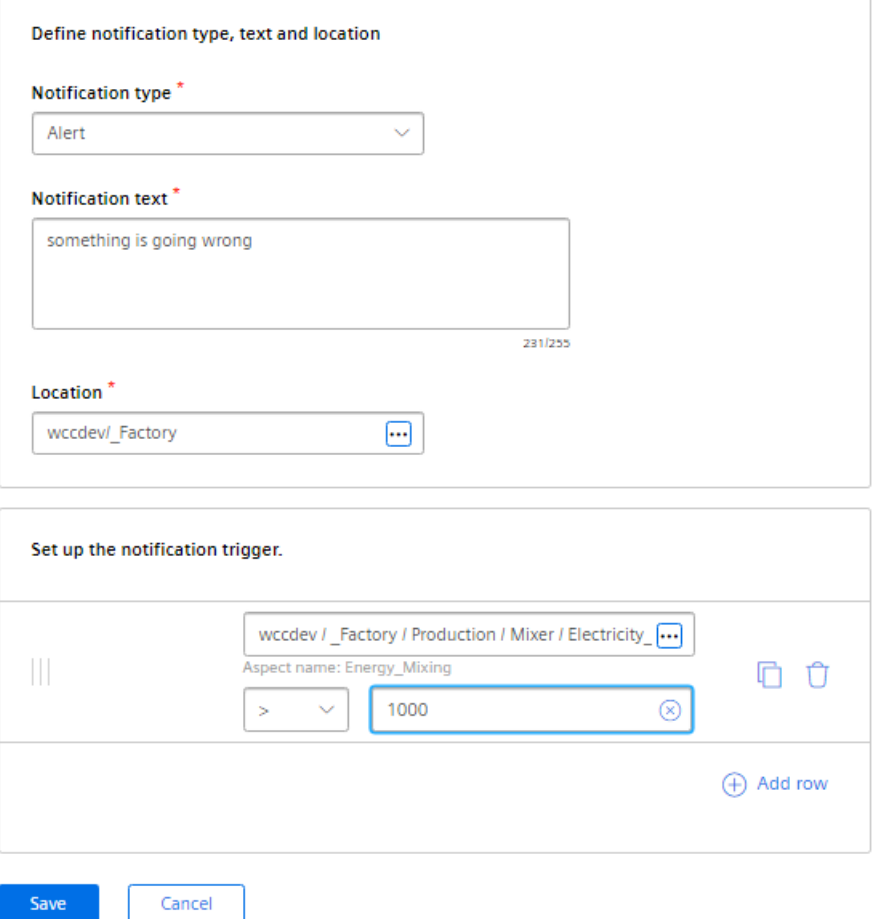

- 4. Select the notification type: Alert, warning or information.
- 5. Enter the notification text.
- 6. Select an asset where an event has occurred.
- 7. Define when the notification is to be triggered by specifying at least one variable to be monitored and a corresponding comparison value. To create a condition, select one of the operands  $>$ ,  $=$ ,  $\lt$ , and  $\lt$  $\gt$ .
- 8. If needed, insert another line and link it with "and" or "or".
- 9. To copy an existing condition and paste it directly below, click  $\Box$ . For example, you can quickly create a rule along the lines of "Variable is less than ... OR is greater than ...".
- 10.To change the order of the conditions, drag-and-drop an entry to a different location.

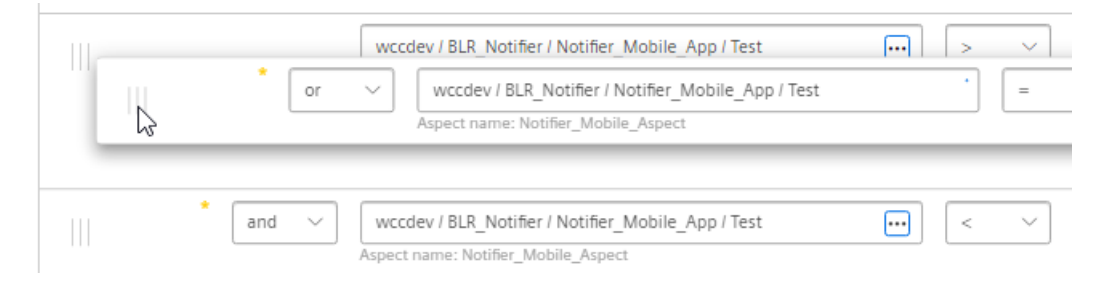

11.Click "Save".

The rule will be displayed under "Manage notification rules" and applied to notifications.

*4.2 Creating notification rules*

# <span id="page-36-0"></span>**Notifications 5**

## **5.1 Showing my notifications**

Notifications are displayed on the "Notifications" start page.

In the Notifier, you can show notifications in the following ways:

- All notifications: All notifications generated by the notification rules are displayed.
- My notifications:

If you have not set any filter criteria, you will see all notifications. If you have set filter criteria, such as notification type = "Alert", then only the alerts are shown. For "My notifications", you can logically combine multiple filter criteria using "and" and "or" interconnections, such as notifications of type "Alert" or "Warning". This will show all alerts and warnings.

#### **Note**

#### **Showing notifications on a smart device**

The smart device shows the notifications that were selected using the "My notifications" filter criteria.

*5.1 Showing my notifications*

#### **Define filters**

To define a filter, proceed as follows:

- 1. Select the "Notifications" view.
- 2. Click "Define filters for 'My notifications'".

- or - Choose "Settings" > "Manage my notifications". The applied filters and a preview of the filtered notifications are displayed.

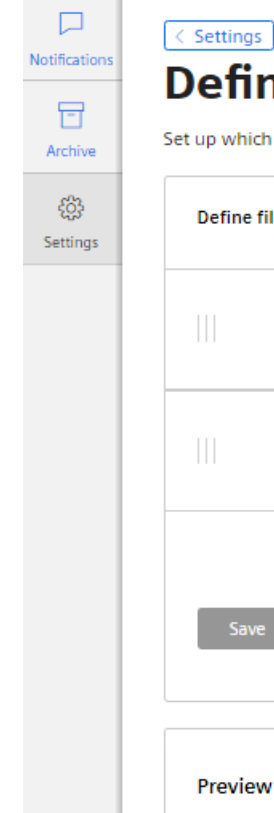

## ne filter for 'My notifications'

ich notifications you want to receive under 'My notifications'.

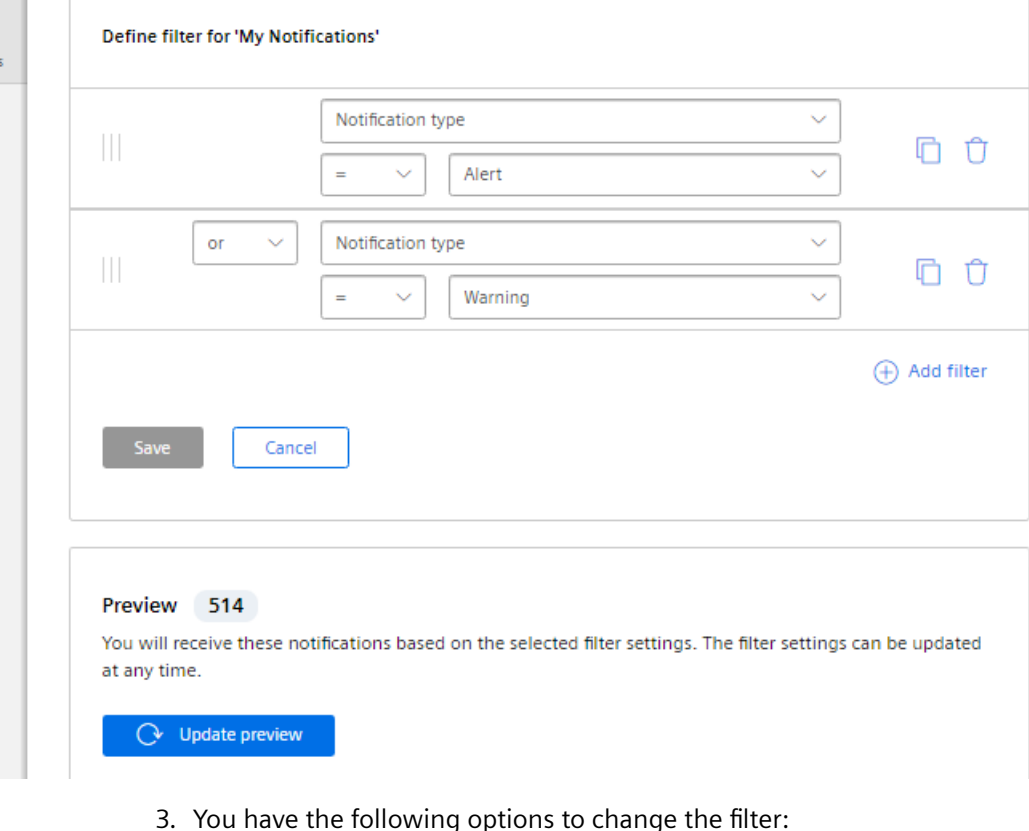

- - $\oplus$  : Add a filter condition.
	- $\Box$ : Copy a filter condition and adapt it.
	- $\mathbf{\hat{a}}$ : Delete a filter condition.
- 4. To logically combine a filter condition with the preceding condition, select "and" or "or" from the selection menu as appropriate.
- 5. To filter your notifications by notification type, provide the following details:
	- Select "Notification type" from the variable selection menu.
	- Select the operator: equal or unequal.
	- Select the notification type Alert, Warning or Information from the value selection menu.
- 6. To filter your notifications by asset, provide the following details:
	- Select "Asset" from the variable selection menu.
	- Select the operator: Select "=" to display only the notifications from the selected asset. Select "<>" to exclude the selected asset from the display. Select "Under" to display the notifications from the selected asset and all its child assets. Select "Not under" to exclude the notifications from the selected asset and all its child assets from the display.
	- Select the asset from the value selection menu.
- 7. To change the order of the conditions, drag-and-drop an entry to a different location.

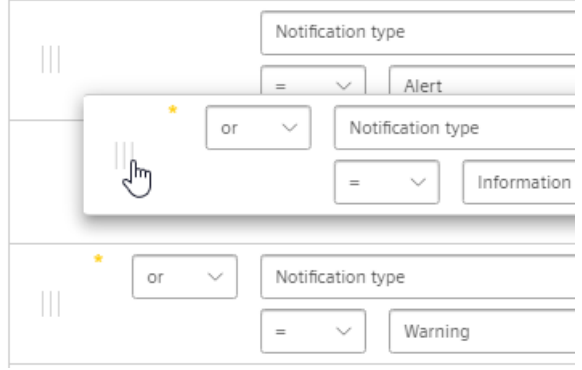

8. Click "Save".

Your notifications are displayed filtered. The filter applies to the logged-on user in each case.

9. To display a preview, click "Preview".

#### **Examples of display**

- You only see alerts for one production line.
- You see alerts and warnings for selected plant units.
- You do not see notifications for plant units that are not in your area of responsibility.

<span id="page-39-0"></span>*5.2 Accepting notifications*

## **5.2 Accepting notifications**

By accepting a notification, you signal to other users that you will take care of the underlying problem. You can reset the acceptance of a notification.

#### **Note**

#### **Notification automatically resolved**

A notification is marked as "Automatically resolved" and displayed in the "Archive" tab if the following conditions apply:

- The notification has not been accepted by any user.
- The reason for triggering the notification no longer exists, e.g. if the value of the variable no longer corresponds to the value in the notification rule.
- A notification for a subtenant was accepted by an administrator/user of the tenant. ("Accepted by others")

#### **Procedure**

• To accept a notification, click "Accept" in the list of notifications.

 $\beta$  Accept  $\ddotsc$ 

The acceptance is displayed in the list of notifications.

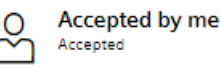

• To reset the acceptance of a notification, click  $\left(\frac{1}{2}\right)$ .

#### **Note**

#### **Number of archived notifications**

The archive of the Notifier app displays the 200 most recently accepted notifications. The accepted notifications are saved for 365 days on the platform starting at the time of archiving.

If user groups are set up in the app, the users of a group are notified of the events in the specified order. If one user can not accept the notification, it is forwarded to the next one.

#### **Accepting a notification outside of the Notifier**

If a notification was accepted outside of the Notifier, e.g. via the OpenAPI interface, or the user is no longer registered in the Notifier, then the accepted notification is marked with the respective email address.

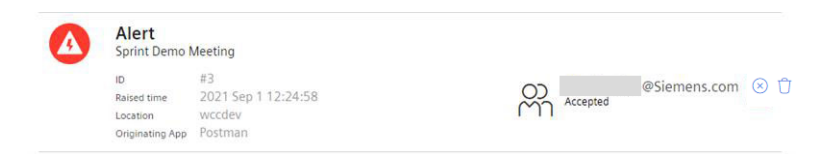

## <span id="page-40-0"></span>**5.3 Deleting notifications**

You can delete both active and already accepted notifications.

#### **Procedure for deleting active notifications**

- 1. Select the "Notifications" view. Depending on the setting you have selected, either all notifications or only filtered notifications are displayed.
- 2. To delete an active notification, click  $\cdots$  and then click "Delete".
- 3. Confirm the message as to whether you want to delete the notification with "OK".

#### **Procedure for deleting accepted notifications**

- 1. Click the "Notifications" tab. Depending on the setting you have selected, either all notifications or only your filtered notifications are displayed.
- 2. To delete a notification that has already been accepted, click  $\prod$  in the notification.
- 3. Confirm the message as to whether you really want to delete the notification with "OK".

#### **Result**

The notification no longer appears in the list of notifications.

Deleted notifications are displayed in the archive.

#### **My archived notifications**

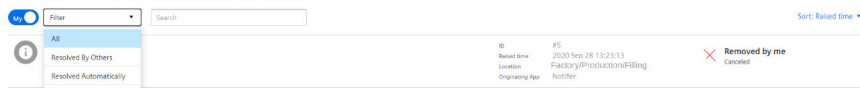

<span id="page-41-0"></span>*5.4 Notifications triggered by other app*

## **5.4 Notifications triggered by other app**

#### **Description**

Notifications can also be triggered by other apps, such as SIMATIC Performance Insight or SIMATIC Energy Manager.

In the detail text of the notification, the origin for both active and archived notifications is displayed in the "Originating app" area.

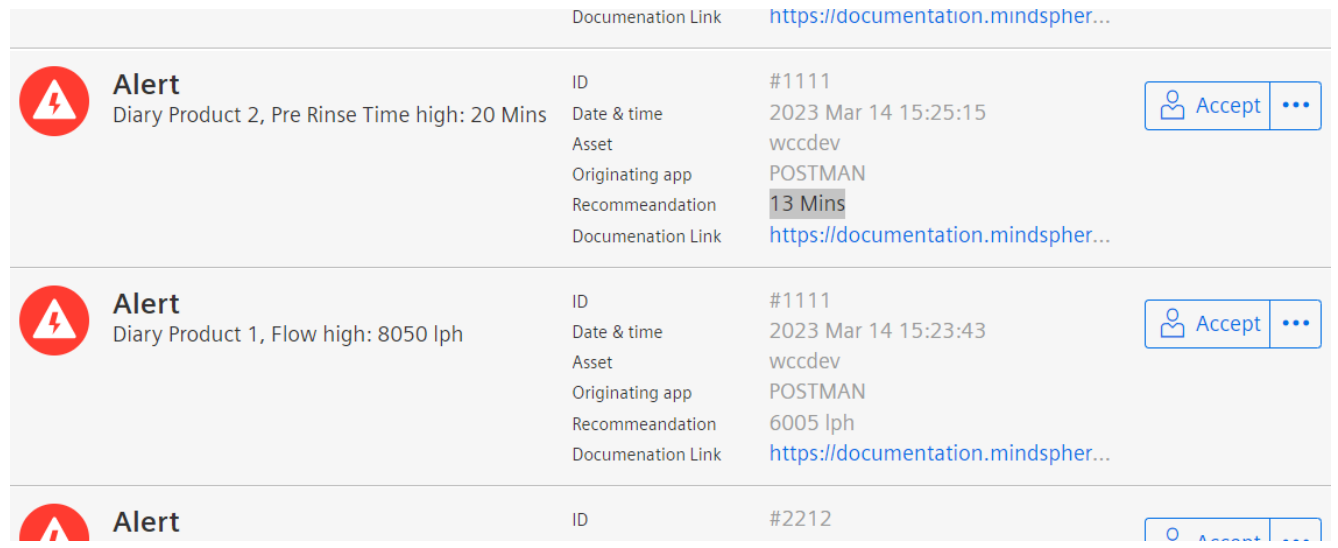

In order for a notification to be triggered, you need to define threshold values in the respective app. If the threshold is exceeded or not reached, a notification is triggered and displayed in the Notifier.

#### **User-defined attributes**

Every notification has the following attributes:

- ID
- Date & Time
- Asset
- Originating app

You can define additional attributes to be displayed in a notification in Notifier using the OpenAPI of the originating app. You can specify the name and data type of the attribute. The following options are available for the content:

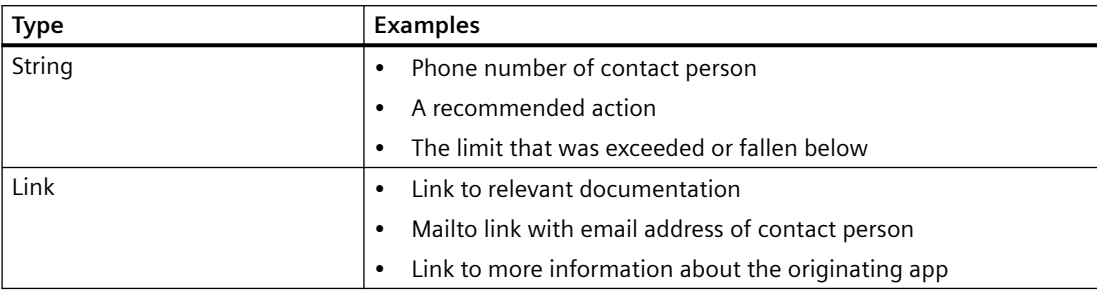

#### *Notifications*

*5.4 Notifications triggered by other app*

## <span id="page-44-0"></span>**Accepting notifications 6**

## **6.1 Sending group notifications**

The Notifier App offers the possibility to send group notifications. The order in which users from a group are notified is controlled through escalation. If the first user does not respond to the notification, the next in turn is contacted.

#### **Description**

In the "User groups" view, you can create new user groups, edit and delete the existing ones.

To create a new user group, follow these steps:

- 1. Open "Settings" > "User groups".
- 2. Click "Add New Group".

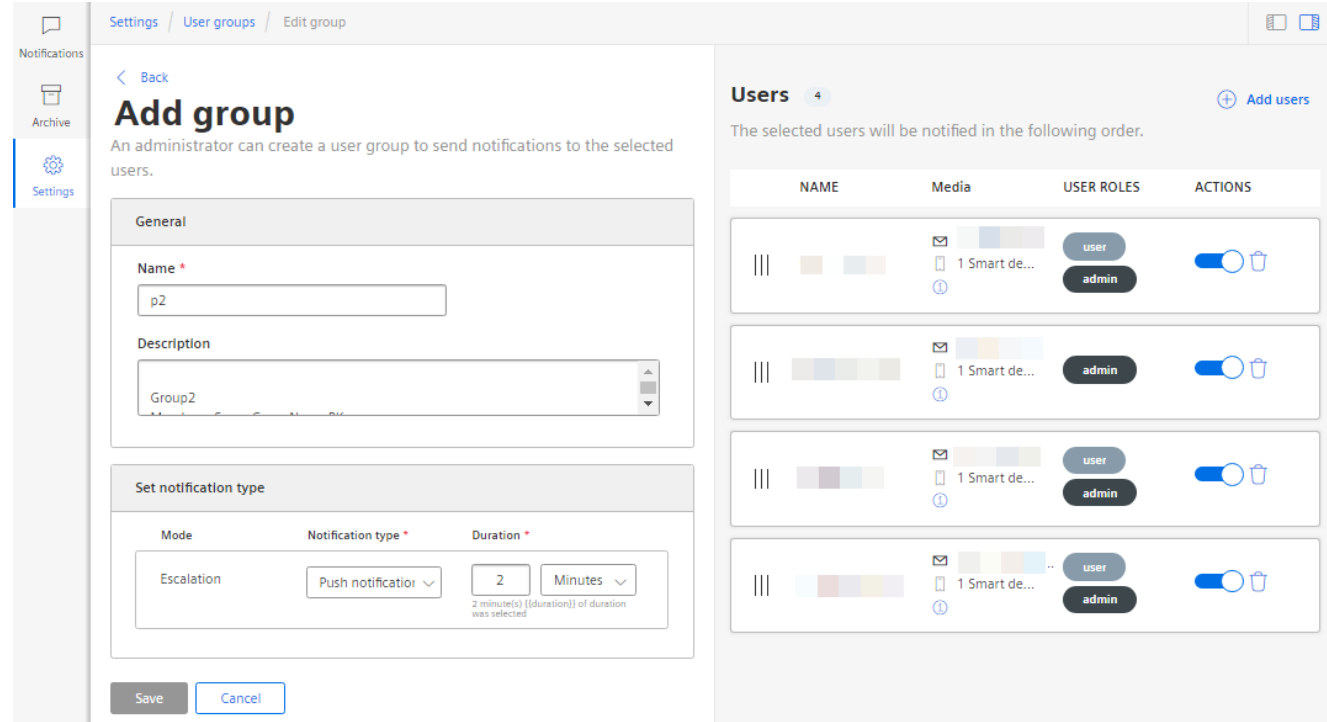

- 3. Enter a unique name and possibly a description of the new group.
- 4. Decide how the notifications should be sent:
	- Push notifications
	- Email
	- SMS (not available for the customers using the new pricing model. You can find additional information in the section: [What's new in SIMATIC Notifier V1.13?](#page-9-0) (Page [10\)](#page-9-0))

*6.1 Sending group notifications*

- 5. Under "Duration", set the time that may pass before an escalation occurs and the next user from the group is notified.
- 6. Click "Add user" to add one or more users to the group.
- 7. In the drop-down menu, select tenant or subtenant users and filter your user list.
- 8. Choose from the list the users that you want to add to the group and click "Save".

#### **Note**

#### **Add users**

The access rights of subtenant users are limited to the specified assets. Ensure that the access rights of the selected users are not mutually exclusive.

9. To save the new user group, click "Save".

You can edit the groups, add and remove users at any time.

## <span id="page-46-0"></span>**6.2 Sending notifications via SMS**

#### **Description**

You can also send the notifications that are displayed under "My notifications" by SMS. You make the settings for this in the filter settings.

#### **Requirement**

 A mobile phone number must be created and verified. For more information, see the "[iPhone/](#page-50-0) [iPad/Android: Setting up the connection from the Notifier mobile app to the platform](#page-50-0)  (Page [51](#page-50-0))" section.

#### **Procedure**

To send notifications per SMS, follow these steps:

- 1. In the "Settings", click "Manage my notifications".
- 2. Click "Add filter".
- 3. Activate the "SMS" option:

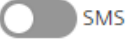

4. If your cell phone number is not yet stored, you get the following error message:

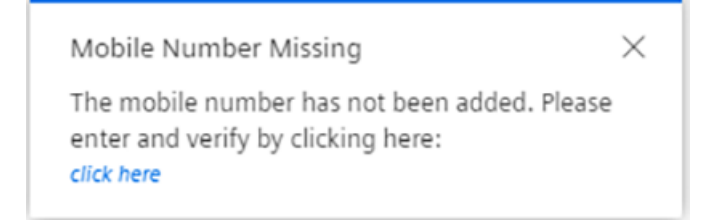

5. Either click "Click here" or go to the "Settings > User Information":

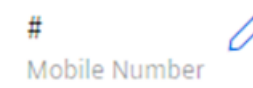

#### *6.2 Sending notifications via SMS*

6. Click  $\oslash$  next to "Mobile Number" and enter your mobile number:

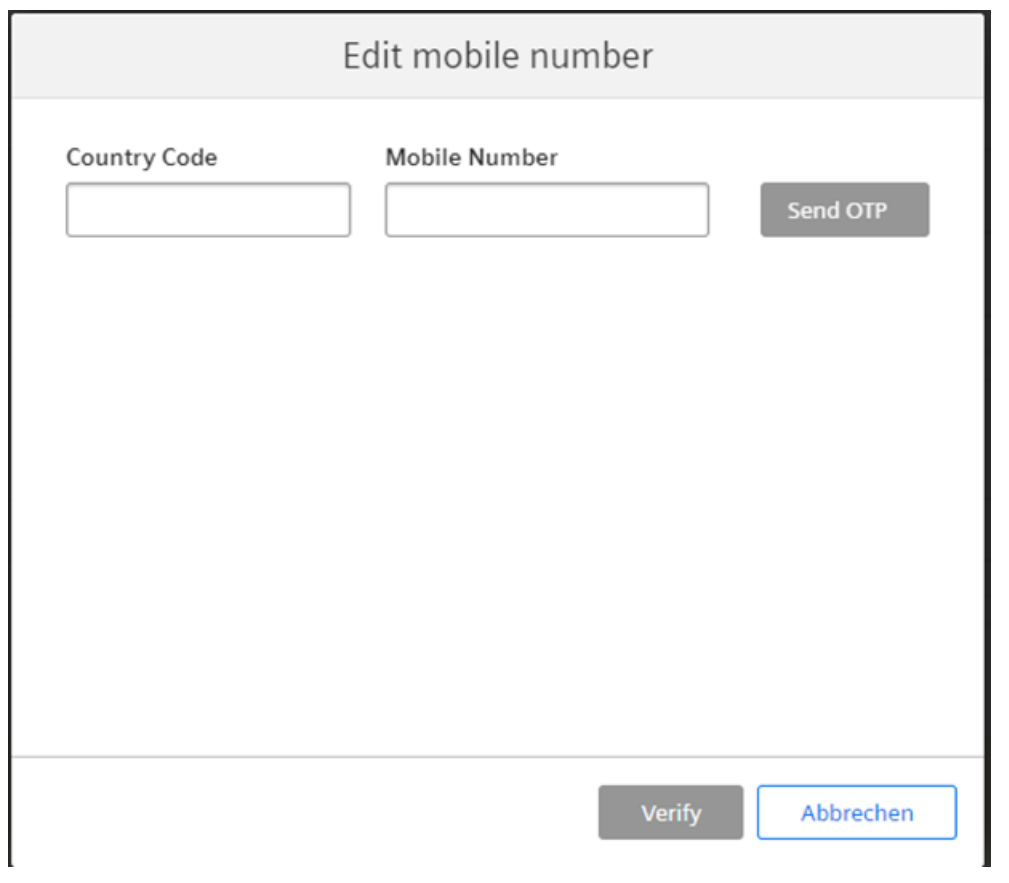

#### **Note**

#### **No SMS to mobile numbers with country codes +91 and +1**

Due to legal restrictions, sending of an SMS via the notification service is stopped if at least one of the recipients is from India (country code +91) or the United States (country code +1). For recipients in these regions, other notification options must be selected (email or push notification).

7. Click "Send OTP".

You receive a notification on your cell phone with a one-time password (OTP).

*6.2 Sending notifications via SMS*

8. Enter the one-time password:

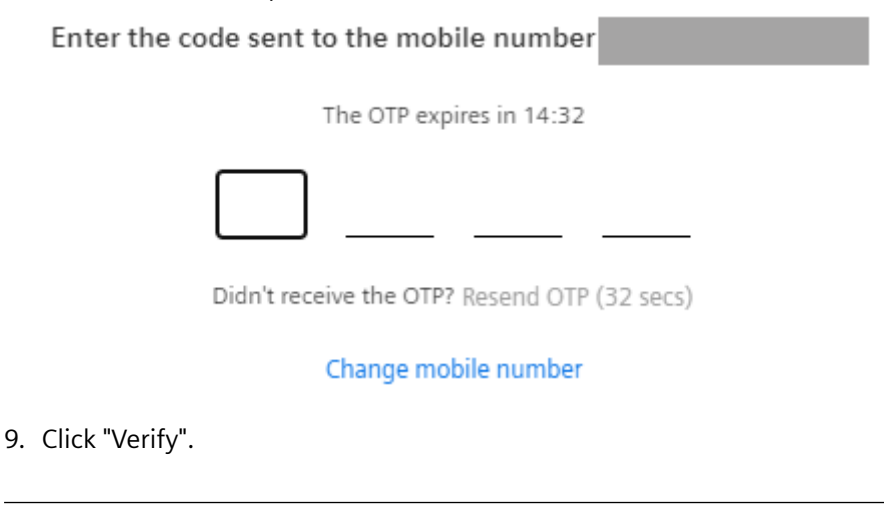

#### **Note**

#### **Enter cell phone numbers of other users.**

As an administrator, you can also enter the cell phone numbers of other users in the user list. Users must confirm their cell phone number via a one-time password (OTP) within 10 days. If the number is not confirmed, the administrator receives a notification, and the user will no longer receive SMS notifications.

<span id="page-49-0"></span>*6.3 Sending notifications via email*

## **6.3 Sending notifications via email**

#### **Description**

You can also send the notifications that are displayed under "My notifications" by email. You make the settings for this in the filter settings.

#### **Procedure**

To set up an email notification, follow these steps:

- 1. In the "Settings", click "Manage my notifications".
- 2. Click "Add filter".
- 3. Activate the "Email" option:

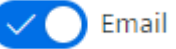

- 4. Set your desired filter criteria.
- 5. Click "Save".

#### **Result**

As soon as a notification is triggered, it is displayed under "My notifications" and sent by email.

## **Alert**

Hello,

a notification of type Alert has been raised at 2022 Dec 1 10:48:14. Please navigate to the app.

**Go to Notifier** 

Thanks, **SIMATIC Notifier App** 

## <span id="page-50-0"></span>**6.4 Notifier Mobile App**

#### **6.4.1 iPhone/iPad/Android: Setting up the connection from the Notifier mobile app to the platform**

#### **Introduction**

You can use the SIMATIC Notifier mobile app on your smart device to connect to the platform. By setting up this connection, new notifications are shown as push notifications on your smart device, and you can view and accept them directly on the smart device.

The SIMATIC Notifier mobile app shows all notifications that you can see in the Notifier app under "My notifications".

#### **Requirement**

You have downloaded the SIMATIC Notifier mobile app from the Apple Store or Google Play Store and opened it on your smart device.

The administrator has assigned you the following user roles in the platform settings:

- Notifier: User or Admin (access to Notifier app for the user)
- Notifiermobileaccess:mobileuser (Access to Notifier from a smart device via SIMATIC Notifier app)

*6.4 Notifier Mobile App*

#### **Procedure for setting up a connection**

To set up the connection on your smart device, proceed as follows:

- 1. Click "Select a connection type". The connection type selection window opens.
- 2. Click the name of the platform. A window for entering the tenant name opens.

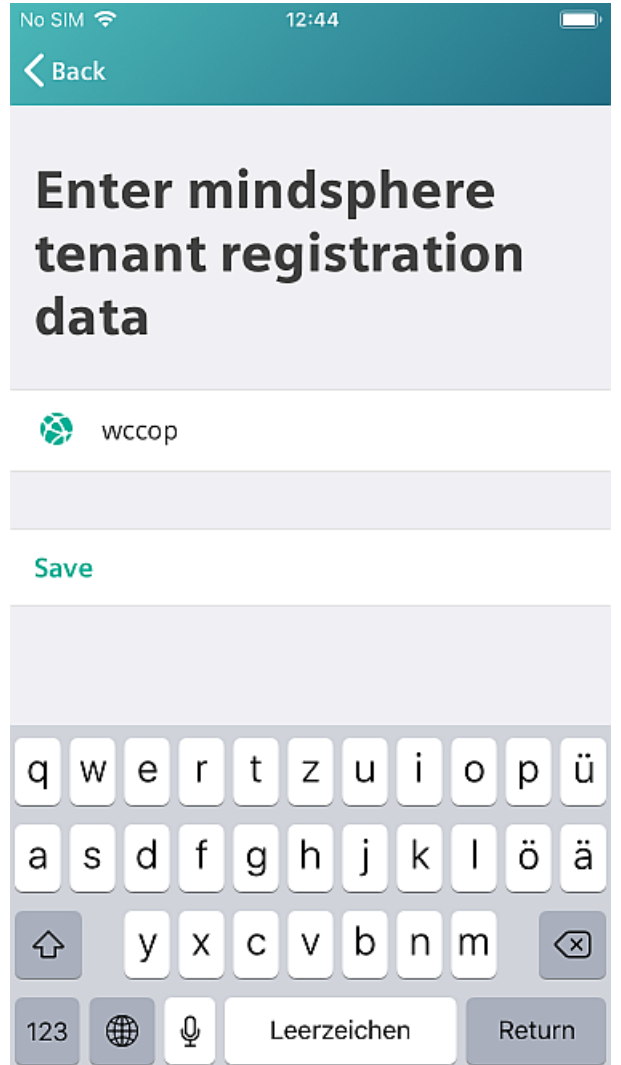

- 3. Enter the tenant name you want to connect to.
- 4. Click "Save".

5. Enter the user name and password of your account.

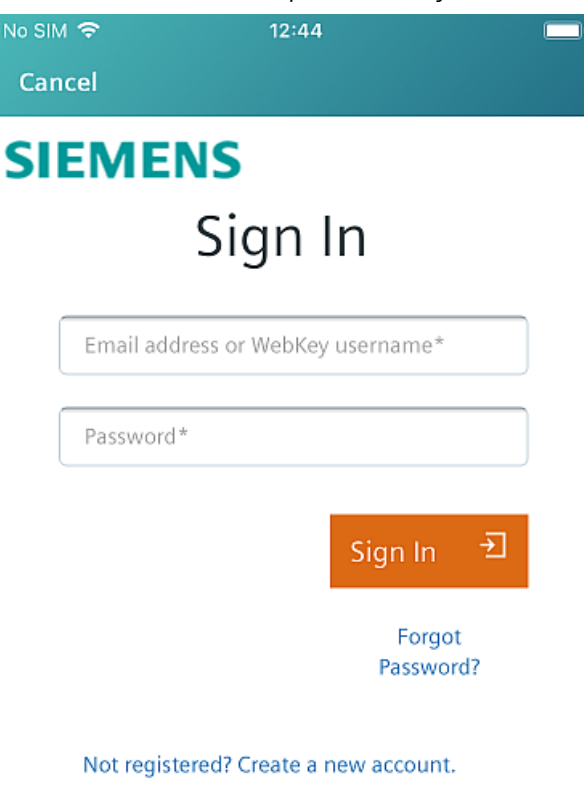

©2019 Siemens Product Lifecycle Management Software Inc. Corporate Information Cookie Policy Privacy Policy Terms of Use **Digital ID Report Piracy** 

6. Click "Log on".

At your first login, you will be asked to enable push notifications on your smart device. This ensures that you will see the notifications directly on your smart device.

#### **Procedure for deleting a connection**

Proceed as follows to delete the connection:

1. Under "Settings > Connection", click "Disconnect".

#### **Note**

#### **Terminating the connection in the app**

If you terminate the connection to a smart device in the app by clicking the recycle bin icon in the user administration, it can take several hours for the disconnection to take effect.

#### <span id="page-53-0"></span>*6.4 Notifier Mobile App*

#### **Note**

#### **Terminating the connection to the app on your smart device**

When you terminate the connection to the app on your smart device, check to make sure that the smart device has actually been removed in the app. This is necessary because, if there was no connection to the app when you terminated the connection, the smart device in the app will not be removed and you will continue to receive push notifications on your smart device.

#### **Result**

You have successfully connected to the app via the SIMATIC Notifier mobile app on your smart device and all existing notifications are shown in the overview.

#### **6.4.2 Android: Set up login with fingerprint and facial recognition**

#### **Log in to the Notifier with fingerprint and facial recognition**

To be able to log into the Notifier mobile app by fingerprint or facial recognition, configure fingerprint or facial recognition in the security settings of your smart device.

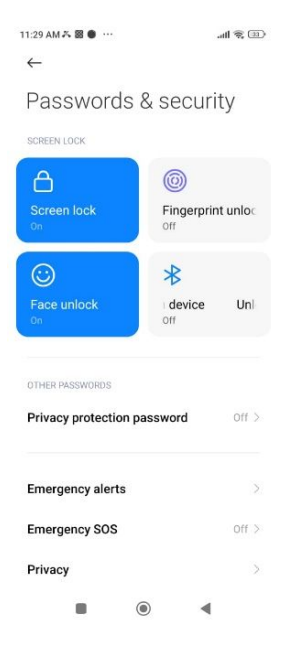

The first time you log in after configuring fingerprint or facial recognition, you must enter the password manually. From the second login, the following dialog will be displayed and you can login with fingerprint or face:

*6.4 Notifier Mobile App*

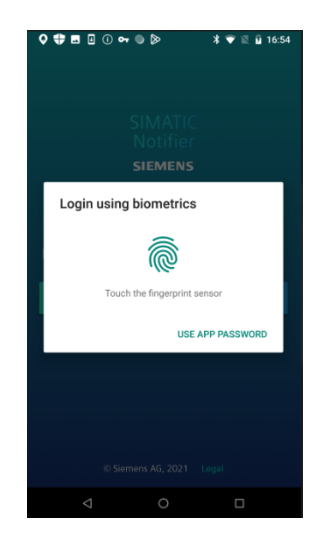

#### **Log into the platform connection by fingerprint and facial recognition**

To log into the platform connection using fingerprint or facial recognition, you must configure fingerprint or facial recognition in the security settings of the smart device.

After configuring fingerprint or facial recognition, you must log in to the appropriate connection by manually entering the username and password. From the second login, you will see the following dialog:

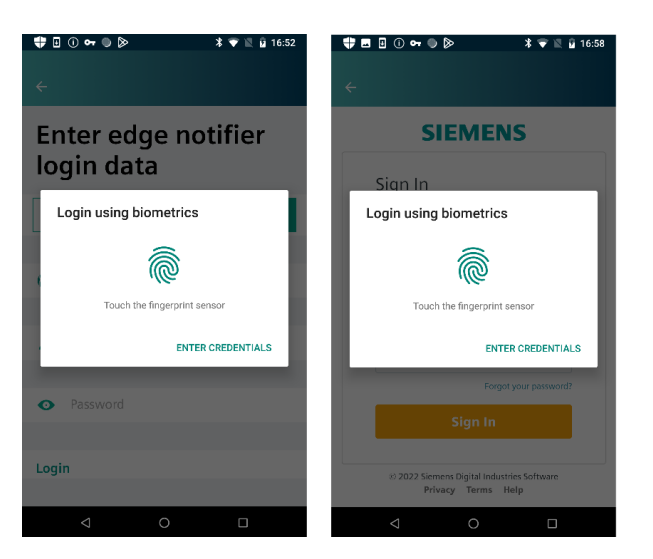

If the user is different from the last logged-in user, they can choose to log in by fingerprint/ facial recognition or by manual input based on the user selection.

#### **Use the notification link sent by the platform via email or SMS**

The platform can send an email or SMS to the configured users when a notification is generated. The email contains the link to the notification. You can open the notification details in the Notifier by clicking this link.

When you click on the notification link, you will be offered the following options:

#### *Accepting notifications*

#### *6.4 Notifier Mobile App*

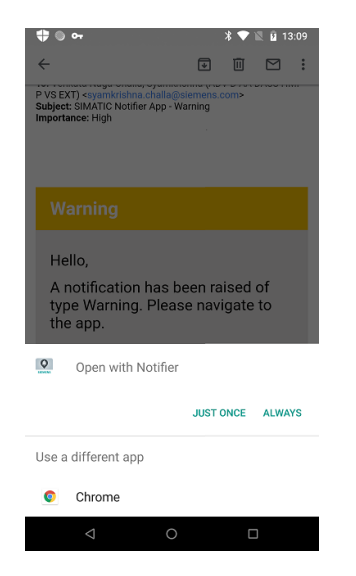

You can choose to open the notification details either in the Notifier or in the web browser. If you select the "Open with Notifier" option, the notification details are displayed in the Notifier.

If the Notifier is not connected to the platform, the following message is displayed to the user and the notification is not opened in the Notifier:

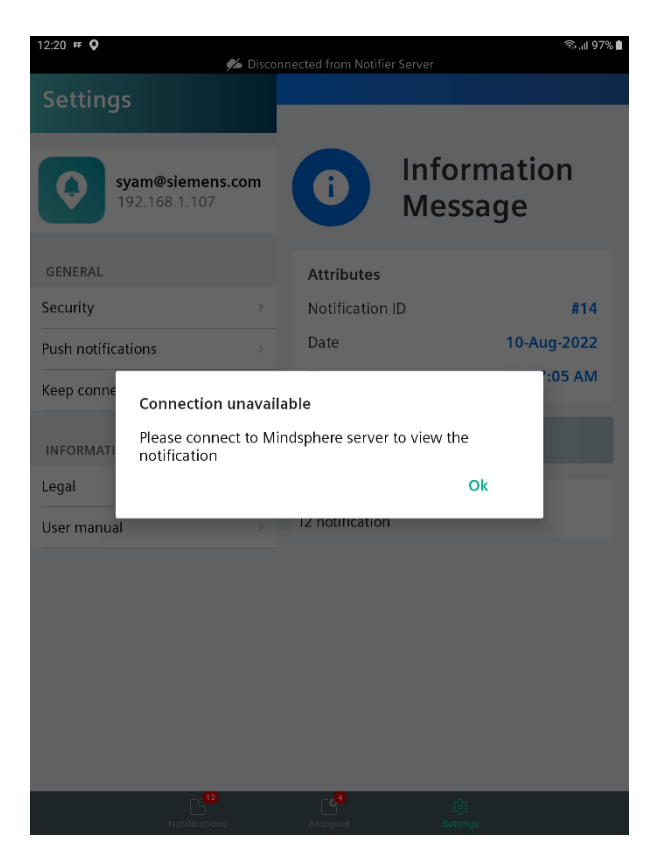

### <span id="page-56-0"></span>**6.4.3 Android: Enabling the "Keep connection" function**

#### **Description**

If your mobile device goes into sleep mode, the system prevents apps from accessing the network. This means that, in sleep mode, the Notifier smart device app terminates the connection to the server and you may not receive important notifications in time.

#### *6.4 Notifier Mobile App*

#### **Procedure**

To prevent the mobile device from going into sleep mode, follow these steps:

1. Enable the "Background Service" option:

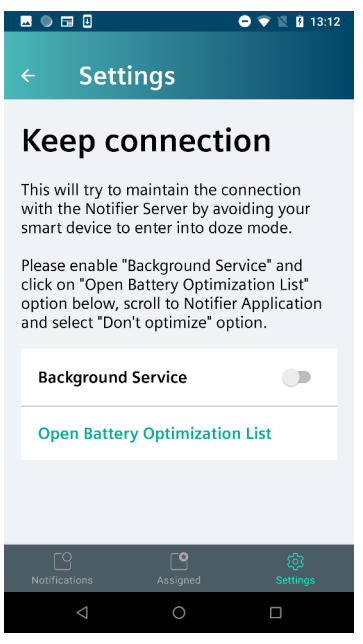

2. Click on "Open Battery Optimization List". The window for battery optimization of the mobile device opens:

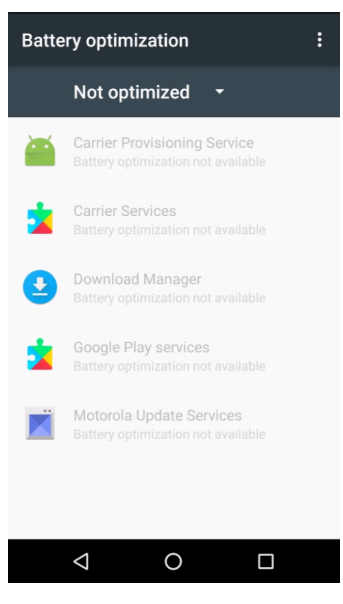

*6.4 Notifier Mobile App*

3. Click the down arrow at the top of window beside "Not optimized" and select the "All apps" option.

All apps for which the "Battery optimization" function is enabled are displayed:

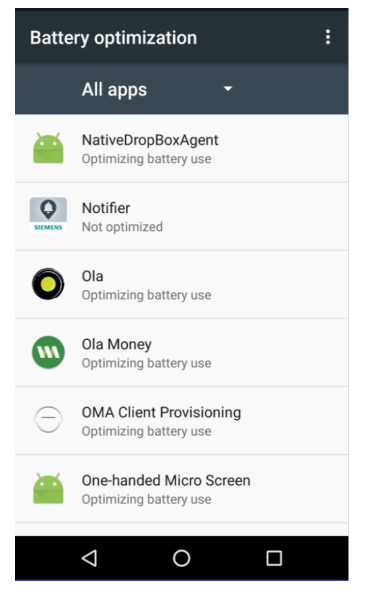

- 4. Click on the "Notifier" app.
- 5. Select the "Don't optimize" option and click on "DONE":

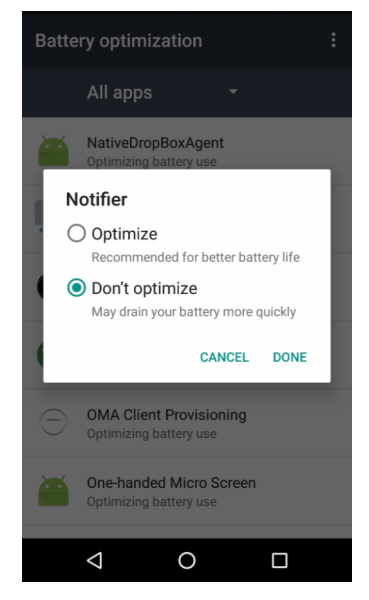

6. Click the back arrow (arrow to the left) to get back to the "Notifier" app.

*Accepting notifications*

*6.4 Notifier Mobile App*

# <span id="page-60-0"></span>**Appendix A**

## **A.1 Testing data flow**

The Visual Flow Creator is a web-based application for visual data flow programming. Nodes are the smallest blocks in the app. Each node is programmed to perform a specific function when creating data flows.

#### **Introduction**

With Simatic Notifier Nodes in Visual Flow Creator you can view, accept and delete notifications in the Notifier.

#### **Procedure**

To test the data flow, follow these steps:

- 1. Start the Vision Flow Creator App.
- 2. Create a new flow.
- 3. Add a "Notifier" node and a debug node.
- 4. Connect the output of the "Notifier" node to the input of the debug node.
- 5. Edit the "Notifier" node to match your settings.
- 6. Click "Done".
- 7. Deploy the flow.
- 8. Open the "Debug" tab.

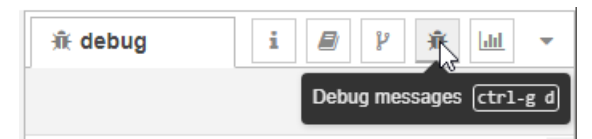

9. The notifications of the Notifier are displayed.

You can find additional information on the Vision Flow Creator App in the online help for the app ([https://documentation.mindsphere.io/MindSphere/apps/Visual-Flow-Creator/](https://documentation.mindsphere.io/MindSphere/apps/Visual-Flow-Creator/introduction.html) [introduction.html](https://documentation.mindsphere.io/MindSphere/apps/Visual-Flow-Creator/introduction.html)).

<span id="page-61-0"></span>*A.2 Notifier OpenAPI specification*

## **A.2 Notifier OpenAPI specification**

#### **Description**

The Notifier OpenAPI specification is a standard for describing REST-compliant application programming interfaces (API). With the OpenAPI, you can connect your user-developed app to the Notifier and access the interfaces of the Notifier even when the two apps are located on different tenants. In this way, for example, notifications can be triggered from other apps and displayed in the Notifier.

Notifications outside of the Notifier can also be accepted via the OpenAPI interface. If this is the case and the user is not registered in the Notifier, the accepted notification is marked in the Notifier with the respective email address:

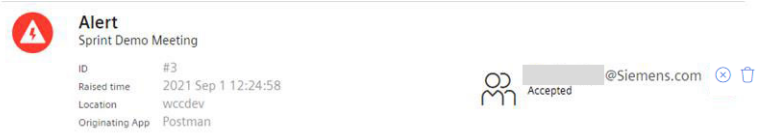

All available routes for the Notifier can be found in the title bar under "API Documentation" by clicking on Notifier.

#### **Operator Cockpit**

You can find additional information on how to integrate your custom-developed app into the platform here:

- Operator Cockpit [\(https://documentation.mindsphere.io/resources/html/operator](https://documentation.mindsphere.io/resources/html/operator-cockpit/en-US/index.html)[cockpit/en-US/index.html\)](https://documentation.mindsphere.io/resources/html/operator-cockpit/en-US/index.html)
- Instructions for access to platform APIs ([https://developer.mindsphere.io/howto/howto](https://developer.mindsphere.io/howto/howto-local-development.html)[local-development.html](https://developer.mindsphere.io/howto/howto-local-development.html))

#### **Procedure**

To establish a connection to the Notifier via the OpenAPI, follow these steps:

- 1. You can retrieve information, for example, by calling the "getTimeSeries" method.
- 2. Additional routes can be found in the OpenAPI.

#### **See also**

[Application example: Developing a mobile app for the platform](#page-62-0) (Page [63](#page-62-0))

Notifier Open API ([https://support.industry.siemens.com/cs/attachments/109792140/](https://support.industry.siemens.com/cs/attachments/109792140/Notifier_OpenAPI.zip) [Notifier\\_OpenAPI.zip\)](https://support.industry.siemens.com/cs/attachments/109792140/Notifier_OpenAPI.zip)

## <span id="page-62-0"></span>**A.3 Application example: Developing a mobile app for the platform**

#### **Description**

You can find a detailed application example for the development of a mobile app here:

Developing mobile app ([https://documentation.mindsphere.io/MindSphere/howto/howto](https://documentation.mindsphere.io/MindSphere/howto/howto-develop-mobile-app.html)[develop-mobile-app.html](https://documentation.mindsphere.io/MindSphere/howto/howto-develop-mobile-app.html))

<span id="page-63-0"></span>*A.4 User roles*

## **A.4 User roles**

#### **User roles as tenant user or administrator**

If you are logged in as a tenant user or administrator on the platform, you have the following options:

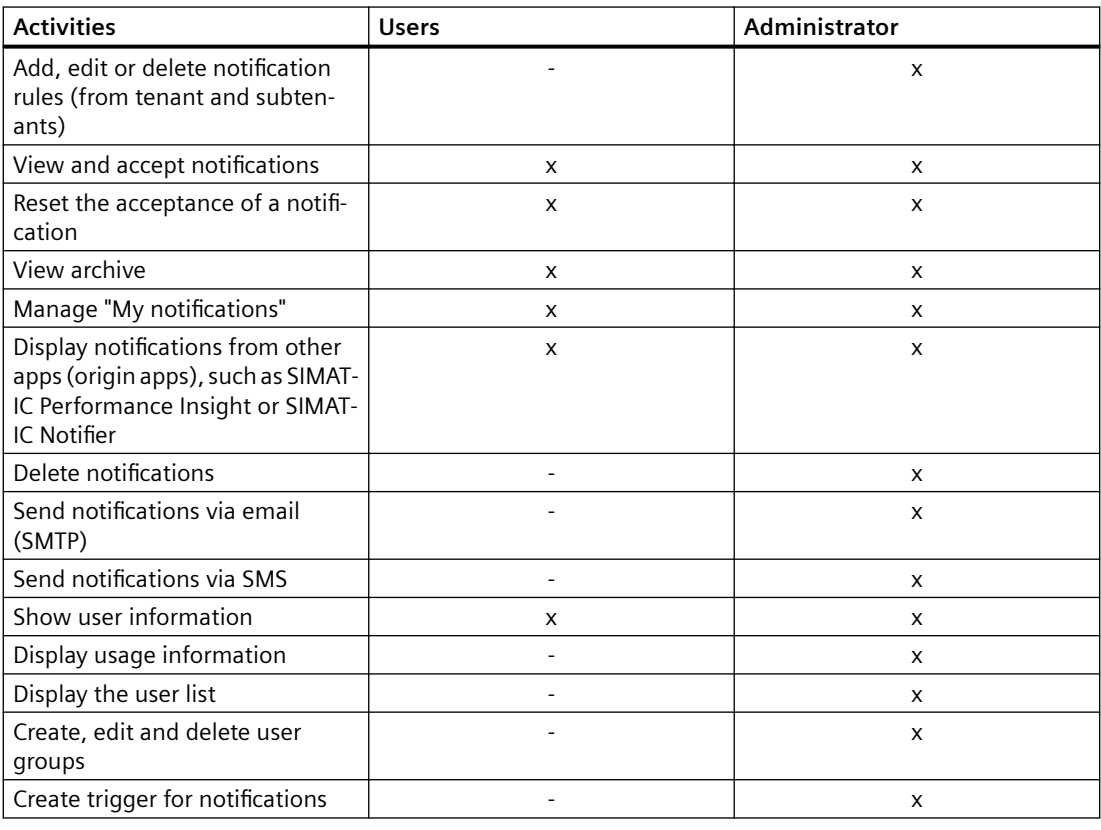

#### **Note**

#### **General information on tenants and subtenants**

A tenant is the digital representation of a real company in the platform. A tenant includes users, data, assets and other properties.

You can also create and manage **subtenants** in a tenant. The subtenants form a self-contained subarea so that users of this subtenant can only access the contents of this area.

You can find additional information on this topic and on **Cross tenancy** in the documentation for the platform settings.

#### **User roles as subtenant**

If you are logged in as a subtenant user or administrator on the platform, you have the following options:

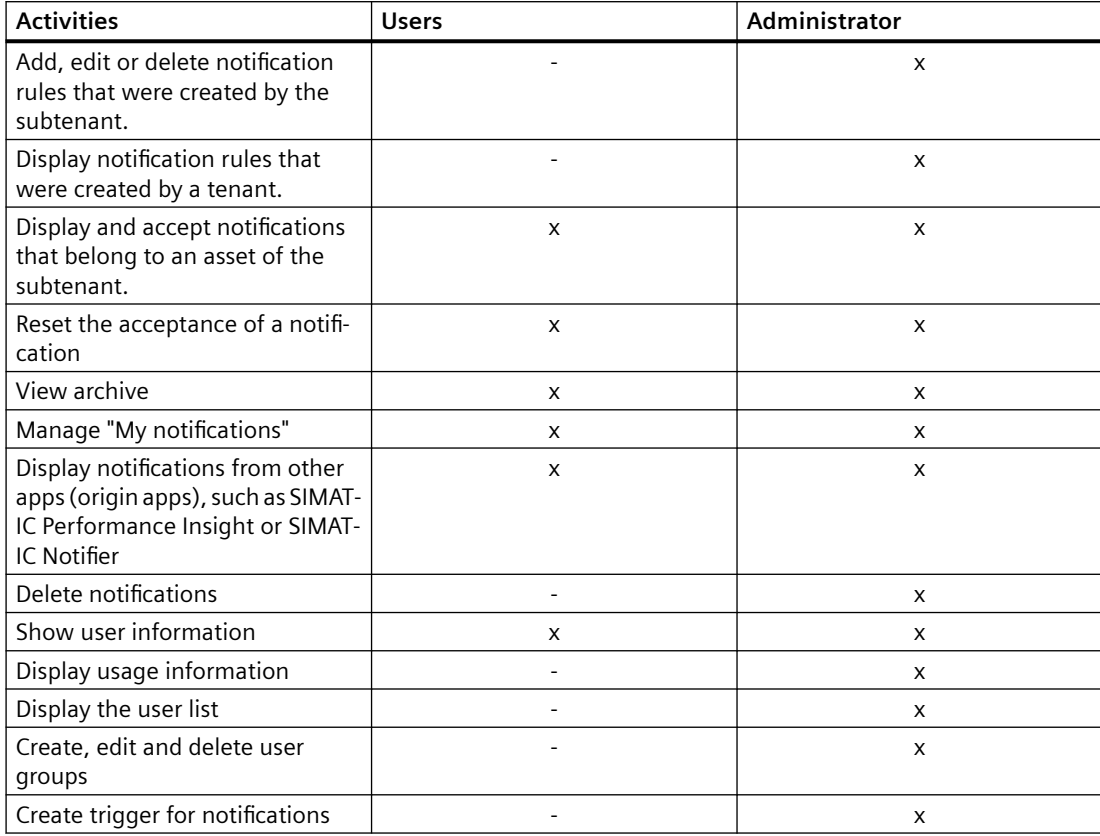

<span id="page-65-0"></span>*A.5 Quality codes*

## **A.5 Quality codes**

#### **Description**

The quality code measures the quality of a value when it is transferred from a CPU via the connector to the Data Service and in the Notifier.

There are three different types of qualities:

- GOOD
- UNCERTAIN
- BAD

The Data Service saves all values, regardless of the type of quality, and forwards them to the Notifier. In the Notifier, the values are then taken into account or ignored according to their quality.

If the quality is GOOD or UNCERTAIN, the values are taken fully into account in the app.

You can find additional information on the topic of quality code in the documentation of the Data Service: Data Service at Siemens Industry Online Support ([https://](https://support.industry.siemens.com/cs/ww/en/view/109781417) [support.industry.siemens.com/cs/ww/en/view/109781417\)](https://support.industry.siemens.com/cs/ww/en/view/109781417)